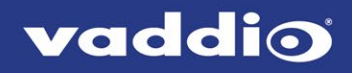

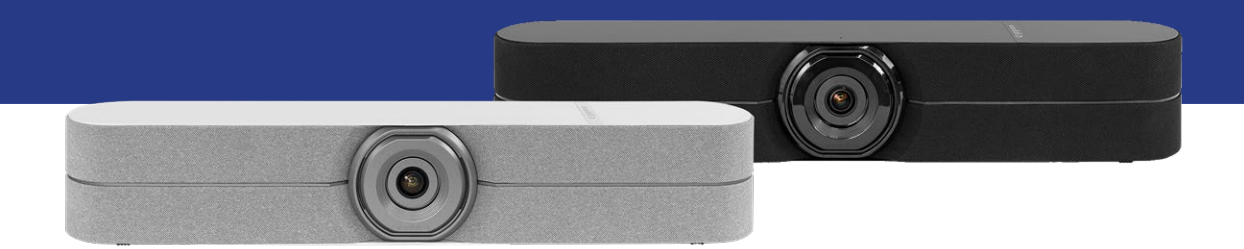

# オールインワン会議用カメラ HuddleSHOT取扱説明書

対象型番:CAM-HS-BW

文書411-0037-30 Rev A 2020年7月

#### ■安全上のご注意

取扱説明書には、お使いになる方や他の人への危害と財産の損害を未然に防ぎ、安全に正しくお使いいただくために、 重要な内容を記載しています。以下の注意事項をよくお読みの上、正しくお使いください。

注意事項は危険や損害の大きさと切迫の程度を明示するために、誤った扱いをすると生じることが想定される内容を次 の定義のように「警告」「注意」の二つに区分しています。

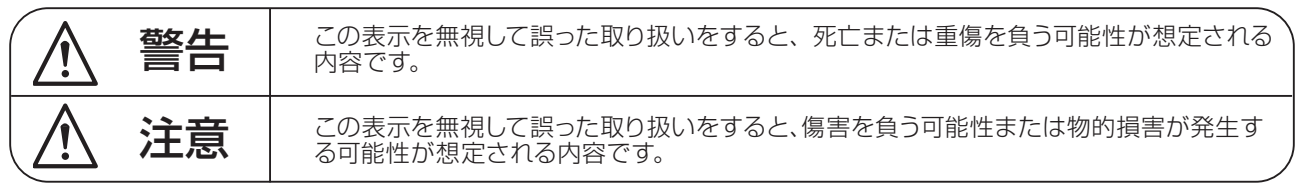

# 警告

- ●水に入れたり、ぬらしたりしないでください。火災 や感電の原因になります。
- AC100V 50/60Hz の電源で使用してください。 これ以外の電源では、火災や感電の原因となります。
- 必ず専用の電源コードを使用してください。これ以 外のものを使用すると火災の原因となります。
- 付属の電源ケーブルを他の製品に使用しないでくだ さい。
- 電源コードの上に重い物をのせたり、熱器具に近づ けたり、無理に引っ張ったりしないでください。コー ドが破損して火災や感電の原因になります。電源コー ドが傷んだら ( 断線や芯線の露出など )、直ちに使用 を中止し販売店に交換をご依頼ください。
- 水が入った容器や金属片などを、機器の上に置かな いでください。こぼれたり、中に入ったりすると、 火災や感電の原因となります。
- 万一、落としたり筐体を破損した場合は、直ちに使 用を中止し、修理を依頼してください。そのまま使 用すると、火災の原因となります。
- 雷が鳴り出したら、金属部分や電源プラグに触れな いでください。感電の恐れがあります。
- ●煙がでる、異臭がする、水や異物が入った、破損し た等の異常がある時は、ただちに電源プラグをコン セントから抜き、修理を依頼してください。異常状 態のまま使用すると、火災や感電の原因となります。
- 分解や改造は行わないでください。お客様が保守で きる部品は、内部にはありません。分解や改造は保 証期間内でも保証の対象外となるばかりでなく、火 災や感電の原因となります。

八 注音

- 不安定な場所に設置しないでください。落下によるけ がの原因となります。
- 以下のような場所に設置しないでください。
	- ・直射日光の当たる場所 ・湿気の多い場所
	- ・温度の特に高い場所、または低い場所
	- ・ほこりの多い場所 ・振動の多い場所
- 機器をラックに設置する場合は、必ず専用のラックマ ウント金具 ( オプション ) を使用し、重量を支えるた めに全てのネジをしっかり固定してください。落下す ると、けがや器物を破損する原因となります。
- 配線は、電源コードを抜いてから説明書に従って正し く行ってください。電源コードを差し込んだまま配線 すると、感電する恐れがあります。また、誤配線によ るショート等は火災の原因となります。
- 電源を入れる前に、音量を最小にしてください。突然 大きな音が出て聴覚障害などの原因となります。
- 機器の移動は、電源プラグをコンヤントから抜き、他 の機器との接続を全て外してから行ってください。
- ぬれた手で電源プラグを抜き差ししないでください。 感電の原因となります。
- 電源プラグを抜くときに、電源コードを引っ張らない でください。コードが傷つき火災や感電の原因となり ます。

#### ■無線に関する注意事項

本製品は 2.4GHz 帯を使用する無線設備です。この使用周波数帯では Bluetooth のほか、IEEE802.11 b/g/n 規格 の無線 LAN 機器や産業・科学・医療用機器、工場の製造ライン等で使用されている免許を要する移動体識別用構内無線局、 及び免許を要さない特定小電力無線局などが運用されています。

- ・本製品を使用する前に、近くで移動体識別用構内無線局、及び特定小電力無線局が運用されていないことを確認して ください。
- ・万一、本製品から移動体識別用の構内無線局に対して電波干渉の事例が発生した場合は、使用場所を変更するか、使 用を停止してください。
- ・誤動作により重大な影響を及ぼす恐れのある機器では使用しないでください。まれに外部からの電波が影響し、誤動 作や動作停止などを引き起こす可能性があります。
- ・電波が機器などに影響を及ぼす恐れがありますので、電波使用が禁止されている場所では本製品を使用しないでくだ さい。

#### ■はじめに

このたびは本製品をご購入いただき、誠にありがとうございます。

まずこちらの取扱説明書をお読みいただき、性能をご理解いただいた上で用途に応じた最適な使用方法を追求してくだ さい。

#### 保証について

- ・ 保証書は必ず「お買い上げ年月日」「お買い上げ店名 / 所在地」の記入をご確認いただき、製品とともにお受け取り ください。お買い上げ日より 2 年間は保証期間です。保証書記載事項に基づき、無償修理等を保証させていただきま す。修理等はお買い上げの販売店までご依頼ください。
- ・ お買い上げ時に「お買い上げ年月日」「お買い上げ店名 / 所在地」が正しく記入されていない場合は、保証書が無効 になり、無償修理を受けられないことがあります。記載内容が不十分でしたら、速やかに販売店にお問い合わせくだ さい。
- ・改造など通常の使用範囲を超えた取扱いによる故障や、設計・製造以外の要因で起きた不都合は期間内であっても保 証の対象外となります。

#### 故障かな?と思われる症状が出たときには

こちらの取扱説明書をもう一度お読みになり、接続や操作などをご確認ください。それでも改善されないときはお買い 上げの販売店までお問い合わせください。調整・修理いたします。

# 目次

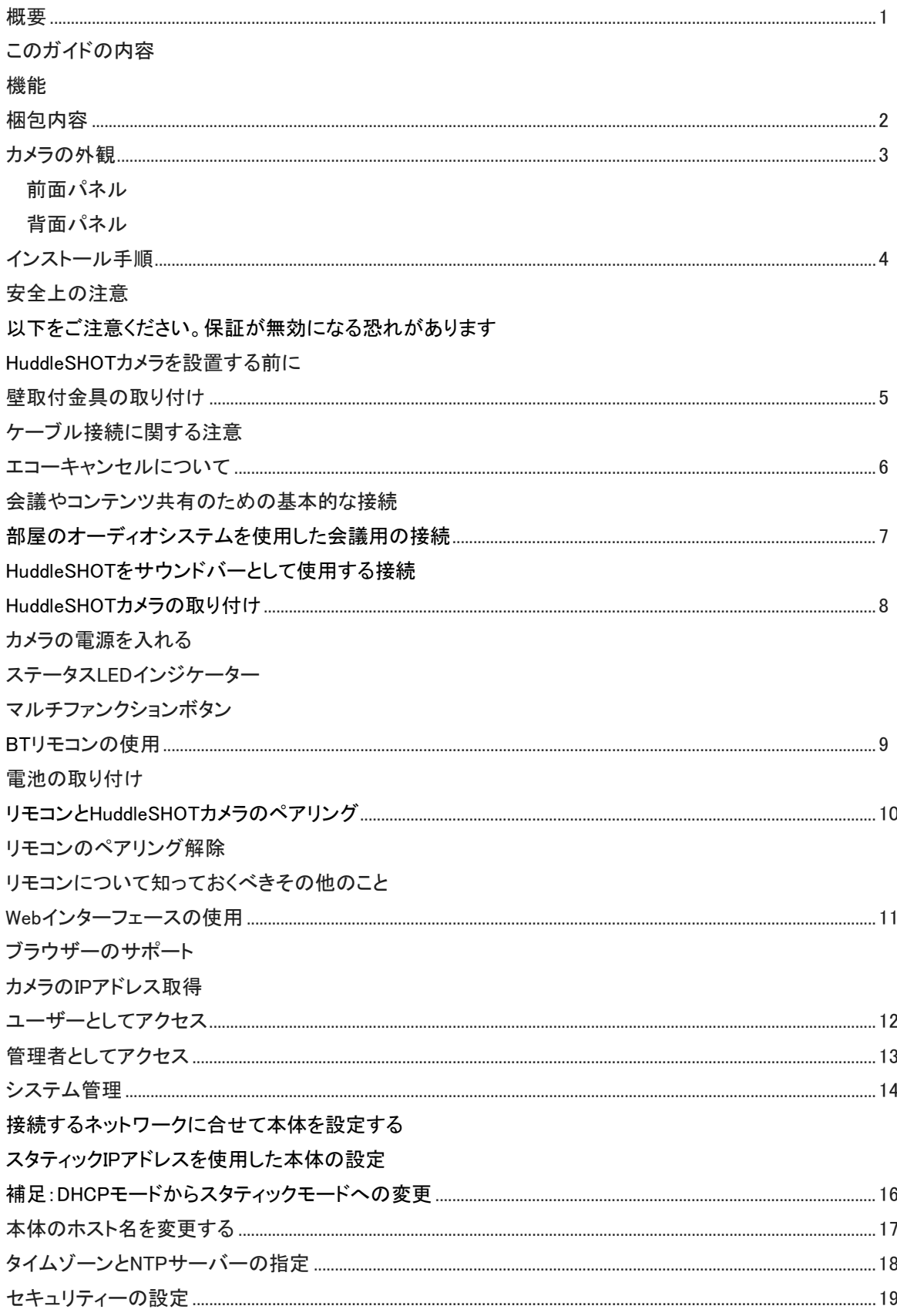

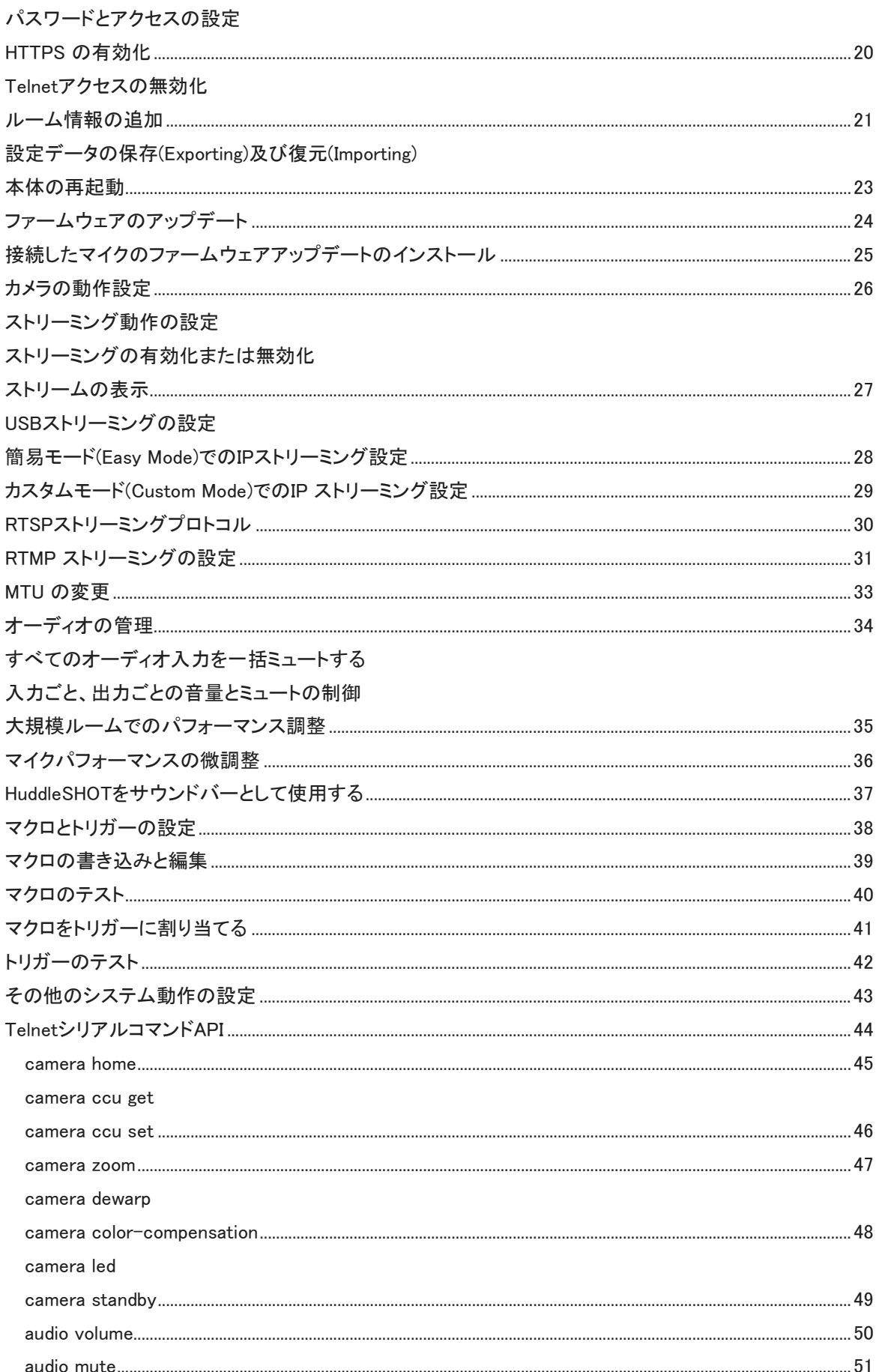

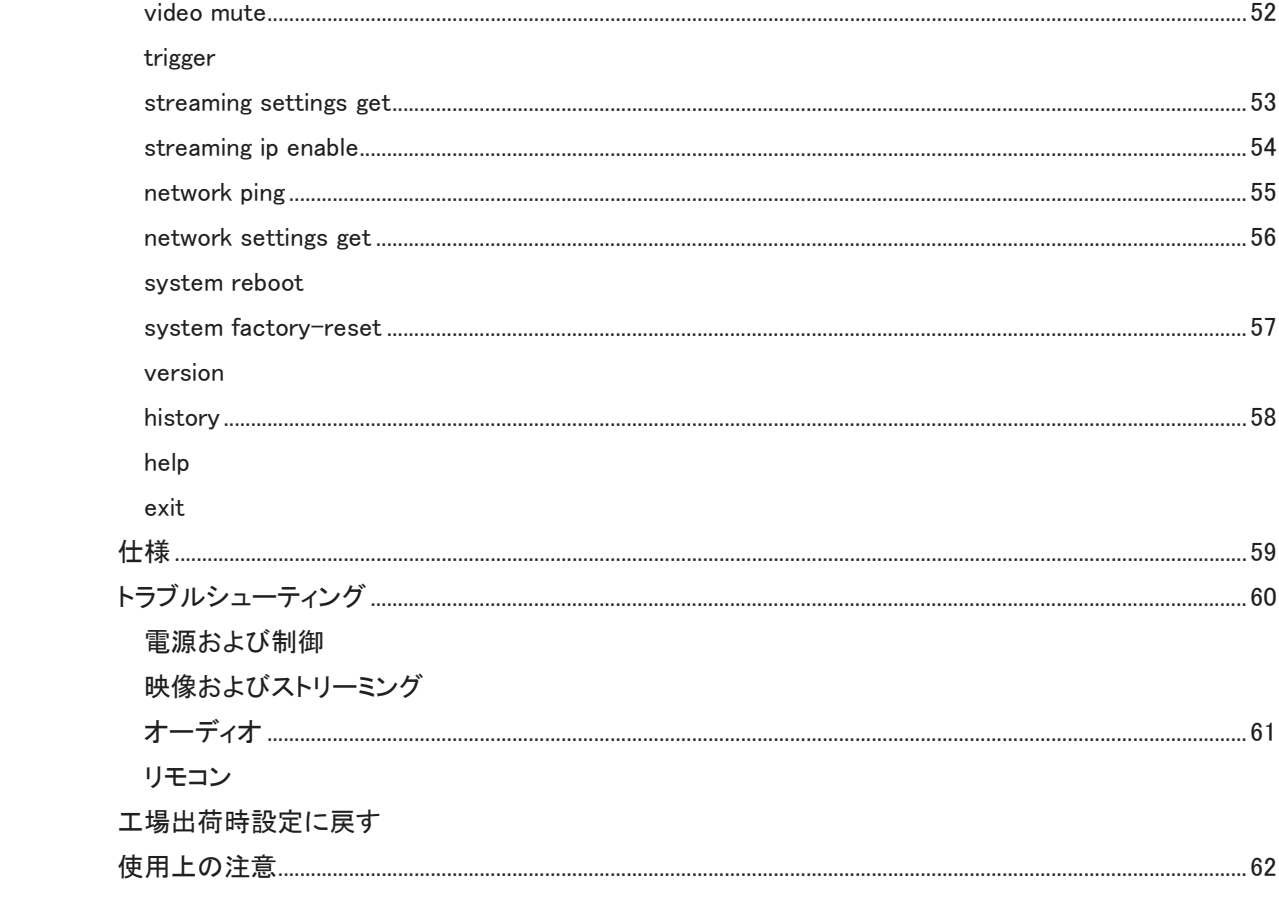

<span id="page-6-0"></span>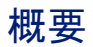

本書は、オールインワン型会議カメラHuddleSHOTの機能を紹介する取扱説明書です。

■ HuddleSHOTカメラ(黒)(グレー)

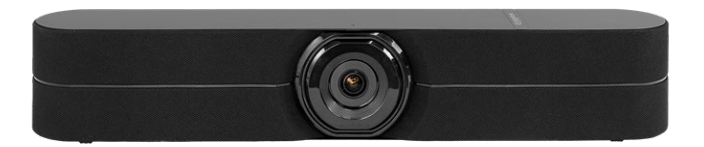

### <span id="page-6-1"></span>このガイドの内容

本書では以下の内容を記載しています。

- 開梱
- 物理的特徴
- インストール手順
- BT(Bluetooth)リモコンを使ってカメラをコントロールする
- Webインターフェース:システム管理とパフォーマンス/動作設定
- 仕様
- <span id="page-6-2"></span>■ 困ったときは

#### 機能

- 合理化されたBTリモコンによる直感的な操作。
- 双方向オーディオストリーミングを含む最大1080p/60のビデオ解像度のUSB3.0ストリーム(非圧縮) とIPストリーム(H.264)を同時に送出可能。
- 歪み補正付で水平視野角110°、補正無しで水平視野角125°の広角レンズを搭載。
- 歪み補正付きで選択可能な1倍、1.5倍、2倍ズーム。
- Webインターフェースによる簡単な設定、システム管理、リモコン管理。
- 内蔵ステレオスピーカーと位相整合マイクを搭載。
- 高度なネットワークセキュリティー機能。
- Vaddio TableMICまたはその他のEasyMICシリーズ接続用のオーディオ入力を用意。
- Windows®、Mac® OS、およびLinuxオペレーティングシステムでサポートされているUVC(Universal Video Class)およびUAC(Universal Audio Class)ドライバーに対応。ほとんどのUC会議アプリケーシ ョンと互換。

# <span id="page-7-0"></span>梱包内容

以下の梱包内容がすべて揃っていることを確認してください。 もし入っていないものがありましたら、販売店にお問い合わせください。

- HuddleSHOTカメラ(黒またはグレー)
- Bluetoothリモコン
- 単三電池×2
- PoE/PoE+ パワーインジェクター(AC電源コード付)
- USB 3.0 Type A~Type C ケーブル(1.8m)
- Cat-5eケーブル(3m)
- ウォールマウント金具

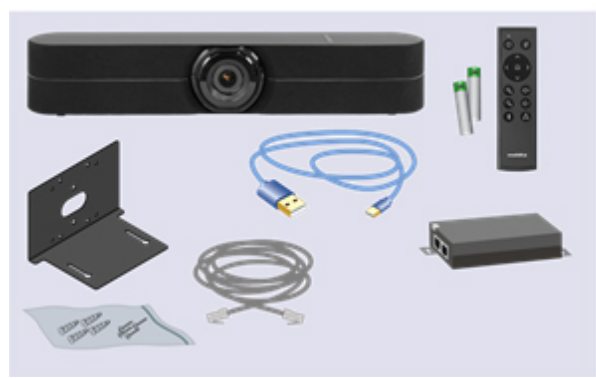

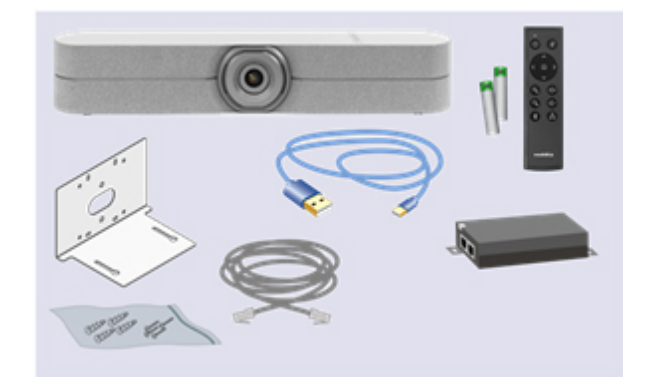

### <span id="page-8-0"></span>HuddleSHOTカメラの外観

<span id="page-8-1"></span>このセクションでは、HuddleSHOTの前面パネルと背面パネルの機能について説明します。

### 前面パネル

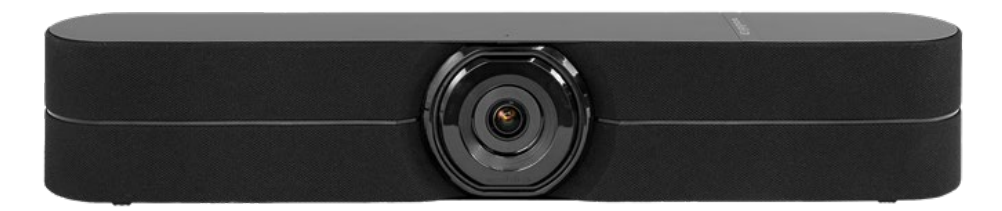

カメラ部 : HuddleSHOTカメラは、1 倍、1.5 倍、2 倍のズームを使用できます。

ステータスLED : レンズベゼルの周りの点灯リングは、カメラの現在の状態を示します。このステータスLED は、WebインターフェースでOFFにできます。

#### 注意

工場出荷時設定では、通常動作中はステータスLEDが有効ですが、カメラの電源が入っていてもOFFのままに なるように設定できます。そのため、LEDが消えていても、カメラがビデオを送信している可能性があります。

スピーカー(左/右) : 相手側の音声、またはサウンドバーモード使用時はコンテンツの音声を再生します。 内蔵マイク : 一般的なハドルルーム、インタビュールーム、またはその他の小さなスペースで使用する場合は 外付けマイクは必要ありません。エコーキャンセル機能付きマイクは、参加者の声が最大3m離れても収音し ます。

### <span id="page-8-2"></span>背面パネル

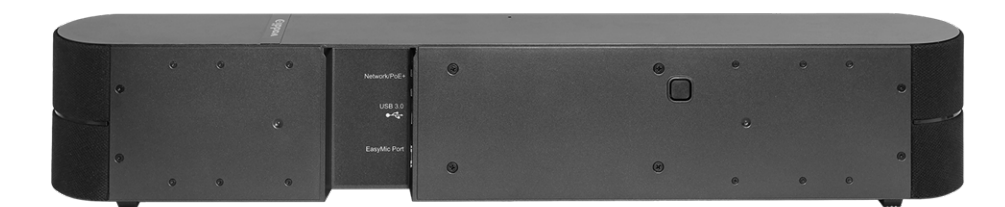

ネットワーク /PoE+ : RJ-45 コネクター。PoE+ パワーインジェクターのPower and Data Out ポートに接続し ます。USB 3.0 : USB Type Cコネクター。会議アプリケーションで使用するコンピューターに接続します。非圧 縮 USB 3.0ストリーミングを供給します。

EasyMic : RJ-45 コネクター。独自方式のEasyMic接続でTableMICやその他のマイクを接続します。 マルチファンクションボタン : モーメンタリータイプのプッシュボタン。スタンバイからの復帰、IPアドレスのディ スプレイ表示、リモコンとのペアリング、工場出荷時のデフォルト設定への復元に使用します。

# <span id="page-9-0"></span>インストール手順

このセクションでは、

- HuddleSHOTカメラの設置場所を選ぶ
- マウント金具の使い方
- 接続図
- HuddleSHOTカメラの接続と取り付け

### 安全上の注意

注意

<span id="page-9-1"></span>本製品に接続するPoEタイプのネットワークスイッチは、建物内に設置された機器のみを接続してください。決 して建物の外部を通る回線へは接続しないでください。

### 以下をご注意ください。保証が無効になる恐れがあります。

#### 注意

本製品は屋内用です。屋外または適切な保護がなされていない湿度の多い環境では使用しないでください。 液体に触れないようにしてください。

<span id="page-9-2"></span>本製品を落としたり、破損したり、液体がかかったりした場合は、設置や操作を行わないでください。これらの いずれかが発生した場合は、安全性と機能テストのために購入された販売店までご連絡ください。

### HuddleSHOTカメラを設置する前に

カメラの設置場所を決める際の注意事項:

- カメラの視野角、照明条件、視線上の障害物、およびカメラを取り付ける壁面内部の障害物を考慮してくだ さい。
- カメラは天井や照明から遠ざかるように設置してください。 照明や窓からの太陽光などの光源に向けると、カメラは十分な性能を発揮しません。

設置を成功させるために

- 全ての接続ケーブルが正しいかを確認してください。
- CATケーブルの導通が正しいかを確認してください。
- ネットワーク管理者に問い合わせてください。DHCP以外(IPアドレスを自動的に割り当てないネットワー ク)のネットワークにカメラを接続する場合は、ネットワーク管理者の指示に従って、スタティックIPアドレ スでカメラを設定する必要があります。

### <span id="page-10-0"></span>壁取付金具の取り付け

本製品にはウォールマウント金具を同梱しています。その他の取り付け金具もオプションで選択できます。 オプションのカメラマウント金具に関しては、販売店にお問い合わせください。

ウォールマウント金具は、2連サイズの電工ボックスに取り付けられます。

- 壁に直接取り付ける場合には、壁の種類に応じて適切なネジやボードアンカーを使用してください。
- 電工ボックスに取り付ける場合は、電工ボックスに付属のネジを使用してください。

ウォールマウント金具を石膏ボードなどのドライウォールに取り付ける場合は、付属のボードアンカーを使用してくださ い。

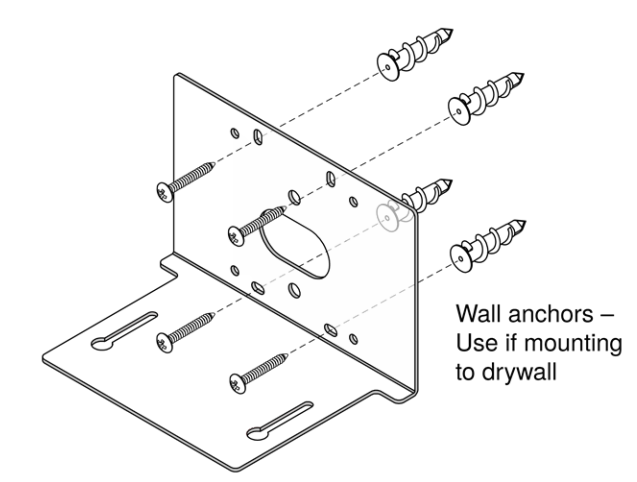

### <span id="page-10-1"></span>ケーブル接続に関する注意

#### 注意

Vaddio製品用にケーブルを製作する場合は、パススルータイプのRJ-45コネクターを使用しないで ください。間違った圧着をすると、接触不良を引き起こし、信号品質を劣化させる可能性がありま す。誤って圧着されたパススルーコネクターは、製品のRJ-45ジャックに損傷を与える可能性があ り、保証を無効にします。

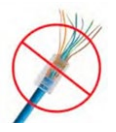

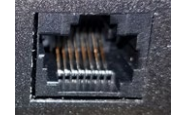

正しいコネクター:ケーブル側コネ クターに確実に接触します。

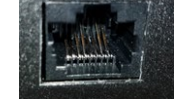

破損:曲がったピンがケーブル側コ ネクターと確実な接触をしません。

Cat-5e以上のグレードのケーブルを使用してください。高品質なコネクターと高品質な圧着工具の使用をお 勧めします。ケーブルが、電力線などの他の信号ケーブルと一緒に通線されたり、電磁干渉の発生源が近く にある場合は、シールドケーブルを使用することをお勧めします。

#### 注意

ケーブルを確認します。ケーブルを間違ったポートに接続したり、間違ったピン配置のケーブルを使用したりす ると、機器が損傷し、保証が無効になる場合があります。

#### ヒント

接続を間違えないように、すべての接続ケーブルの両端にラベルを付けます。

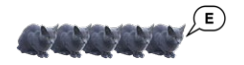

### <span id="page-11-0"></span>エコーキャンセルについて

マイクは、遠隔との会議中に相手側の音声をスピーカーから拾うと、その音声を相手側に送り返し、エコーが 発生します。エコーキャンセルはこれを防ぐ機能です。

その仕組みは次のとおりです:

- 1. スピーカーは相手側の音声を部屋で再生します。この信号は、キャンセルが必要なソースとしてオーディ オプロセッサーにも送られます。
- 2. オーディオプロセッサーは音声信号の位相を反転し、マイクに送ります。
- 3. マイクがスピーカーから拾う音声と反転させた音声を合せると打ち消されて、エコーがキャンセルされま す。

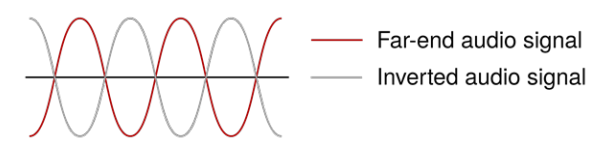

マイクがスピーカーから拾う相手側の音声をキャンセルすることで、相手側音声のフィードバックを防ぎます。

### 会議やコンテンツ共有のための基本的な接続

この図は、HuddleSHOTの基本的な接続例を示しています。参加者のラップトップPCは、HuddleSHOTとUSB 接続し、HDMI出力を部屋のディスプレイに接続します。オプションのTableMICマイクには、7.6mのケーブルが 同梱されており、部屋のレイアウトをより柔軟にできます。このシステムはTableMICマイクの有無にかかわら ず、エコーキャンセル機能を提供します。

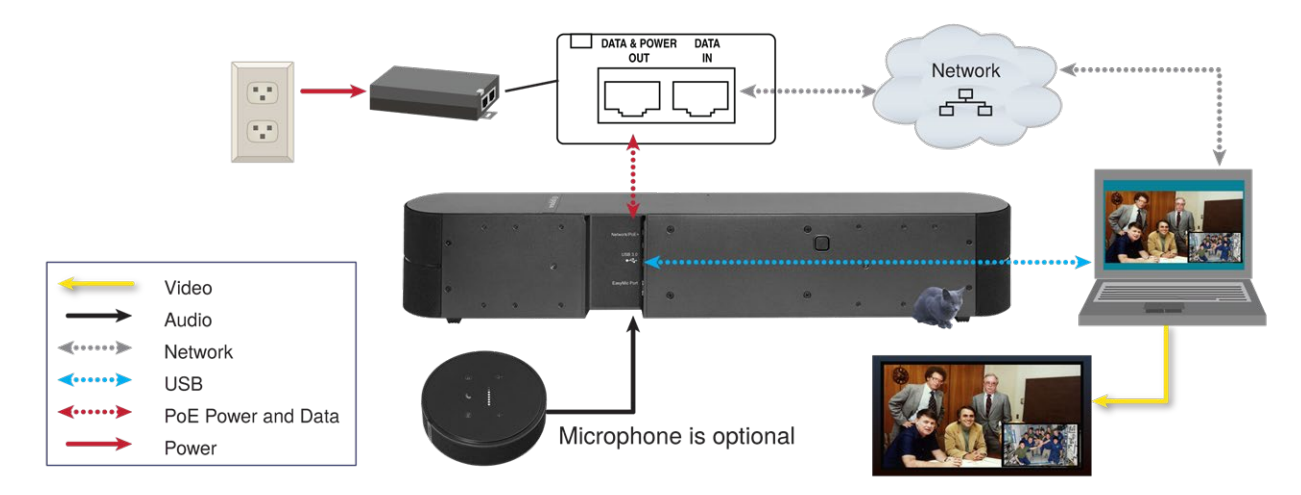

### 部屋のオーディオシステムを使用した会議用の接続

この図は、既存のオーディオシステムがある部屋の設置を表しています。HuddleSHOTカメラの内蔵マイクを使 用し、相手側の音声をオプションのHuddleSHOT EasyMicアダプターを使用して部屋のスピーカーに送ります。

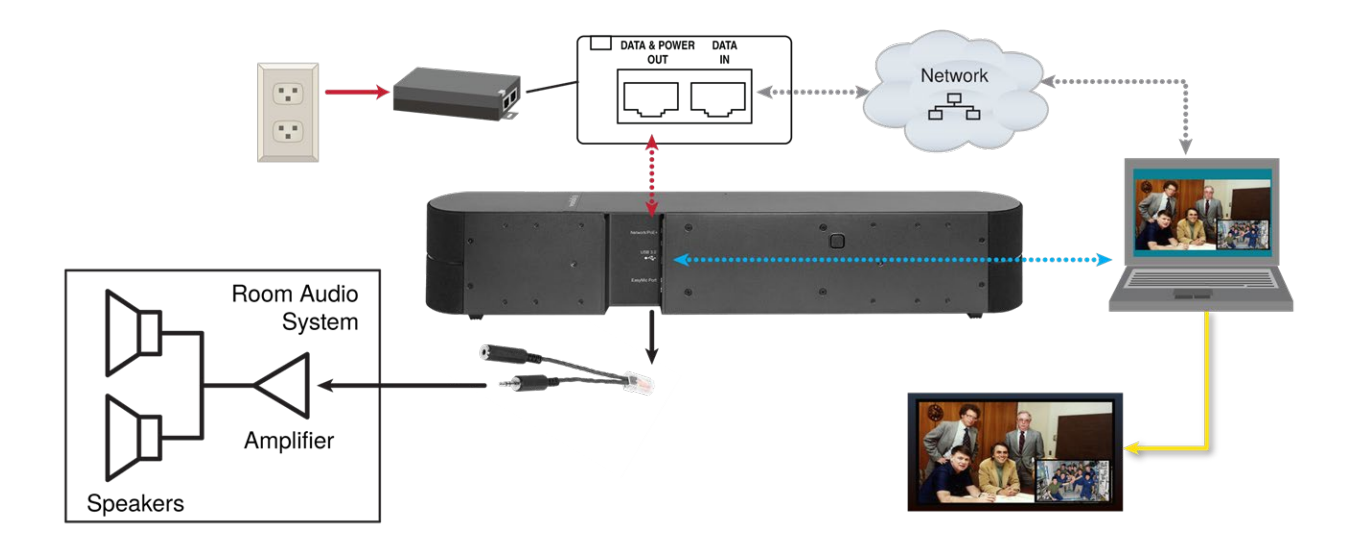

### HuddleSHOTをサウンドバーとして使用する接続

この図は、ディスプレイのサウンドバーとしてHuddleSHOTカメラを使用する形を表しています。DVDなどの外 部機器からの音声は、オプションのHuddleSHOT EasyMicアダプターを使用してディスプレイからHuddleSHOT のスピーカーにルーティングします。このとき、ディスプレイの内蔵スピーカーは使用しません。

#### 注意

この接続図のコンピューターには、サウンドバーモードは必要ありません。

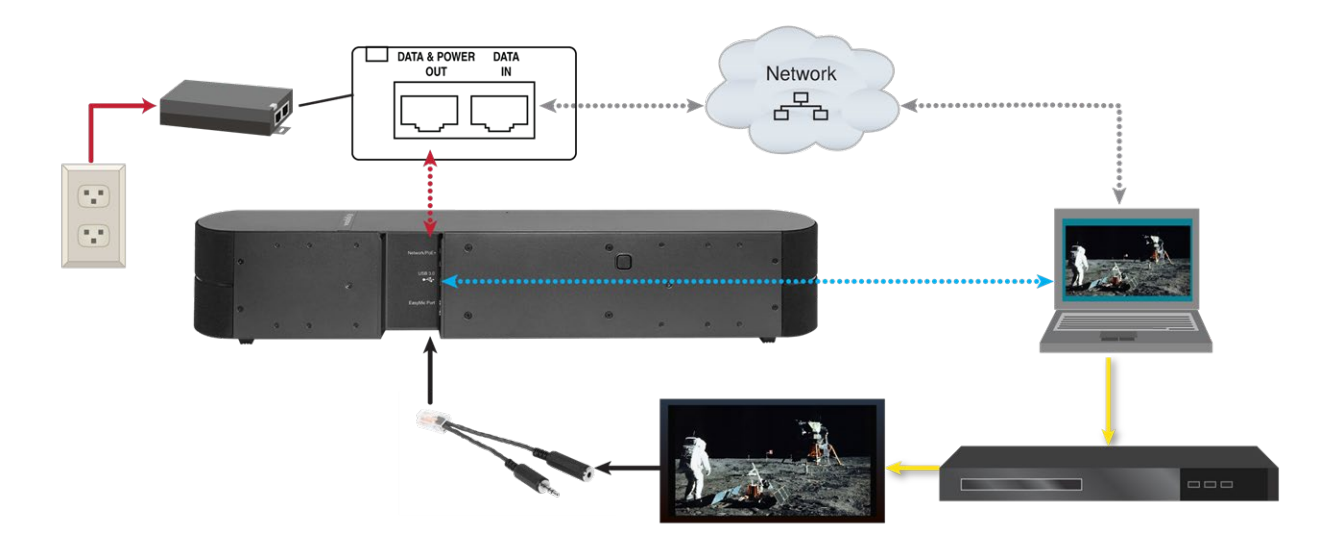

### <span id="page-13-0"></span>HuddleSHOTカメラの取り付け

HuddleSHOTカメラのWebインターフェースにアクセスできるまで、本体を固定するネジは締めないでください。 BTリモコンとHuddleSHOTカメラをペアリングしたり、USBストリームにカメラのIPアドレスを表示するには、本 体の背面にあるボタンにアクセスする必要があります。

#### 注意

HuddleSHOTカメラにTableMICを取り付ける場合は、ケーブルを正しく識別できるようにしてください。間違っ たポートにケーブルを接続すると、機器が損傷し、保証が無効になることがあります。

- 1. ケーブルはウォールマウント金具の開口部を通して配線し、本体に接続します。
- 2. 本体をマウント金具に取り付けます。
- <span id="page-13-1"></span>3. HuddleSHOTカメラに同梱されている取り付けネジを使用して本体をマウント金具に取り付けますが、ネ ジを完全には締め付けないでください。

#### HuddleSHOTカメラの電源を入れる

<span id="page-13-2"></span>本体の電源を入れます。カメラが初期化されます。この作業は1~2分かかります。画像が利用可能になると、 カメラは制御情報を受け入れる準備が整います。

### ステータスLEDインジケーター

レンズベゼルの周りにあるステータスLEDは、現在の状態を示します。

- 紫:初期化中
- 白:カメラがアクティブです
- 赤:オーディオがミュートされています
- 赤(点滅):ビデオがミュートされています
- 黄/緑:ファームウェアアップデートが進行中
- 水色(点滅):BTリモコンペアリングモード
- 青(点滅):Bluetooth接続の エラー

#### 注意

ステータスインジケーターが黄/緑でファームウェアのアップデート中を示している間は、電源を抜いたり、カメラをリセ ットしたりしないでください。ファームウェアアップデートを中断すると、カメラが使用できなくなることがあります。

#### 注意

<span id="page-13-3"></span>工場出荷時設定では、通常動作中はカメラのステータスインジケーターは有効ですが、カメラの電源が入って いてもオフのままになるように設定できます。そのため、消灯していても、カメラがビデオを送信している可能性 があります。

### マルチファンクションボタン

カメラの背面にあるボタンは、以下の機能があります。

- ビデオ出力にカメラのIP アドレスを表示する : ボタンを一度押して、IPアドレスを表示します。もう一度押すと、表 示が消えます。
- BTリモコンとカメラをペアリングする : LEDが点滅するまで長押しします。次に、リモコンのBluetoothボタンを押し ます。
- 工場出荷時の設定に戻す: 電源投入中に約10 秒間長押しします。
- スタンバイモードから復帰する : カメラがスタンバイ状態 (紫色のインジケータ、または消灯) のとき、ボタンを一瞬 押すとアクティブに戻ります。

# <span id="page-14-0"></span>BTリモコンの使用

HuddleSHOTカメラのリモコンは、会議中の基本的な機能 (ズーム、音量コントロール、ミュート)を実行できます。 カメラのIPアドレスも取得できます。IPアドレスを取得したら、カメラのWebインターフェースを開くことができます。 リモコンを使用する前に、次の作業を行う必要があります。

- 電池を入れる
- リモコンと本体をペアリングする

HuddleSHOTカメラは、他のVaddioのIRリモコンとは互換性がありません。

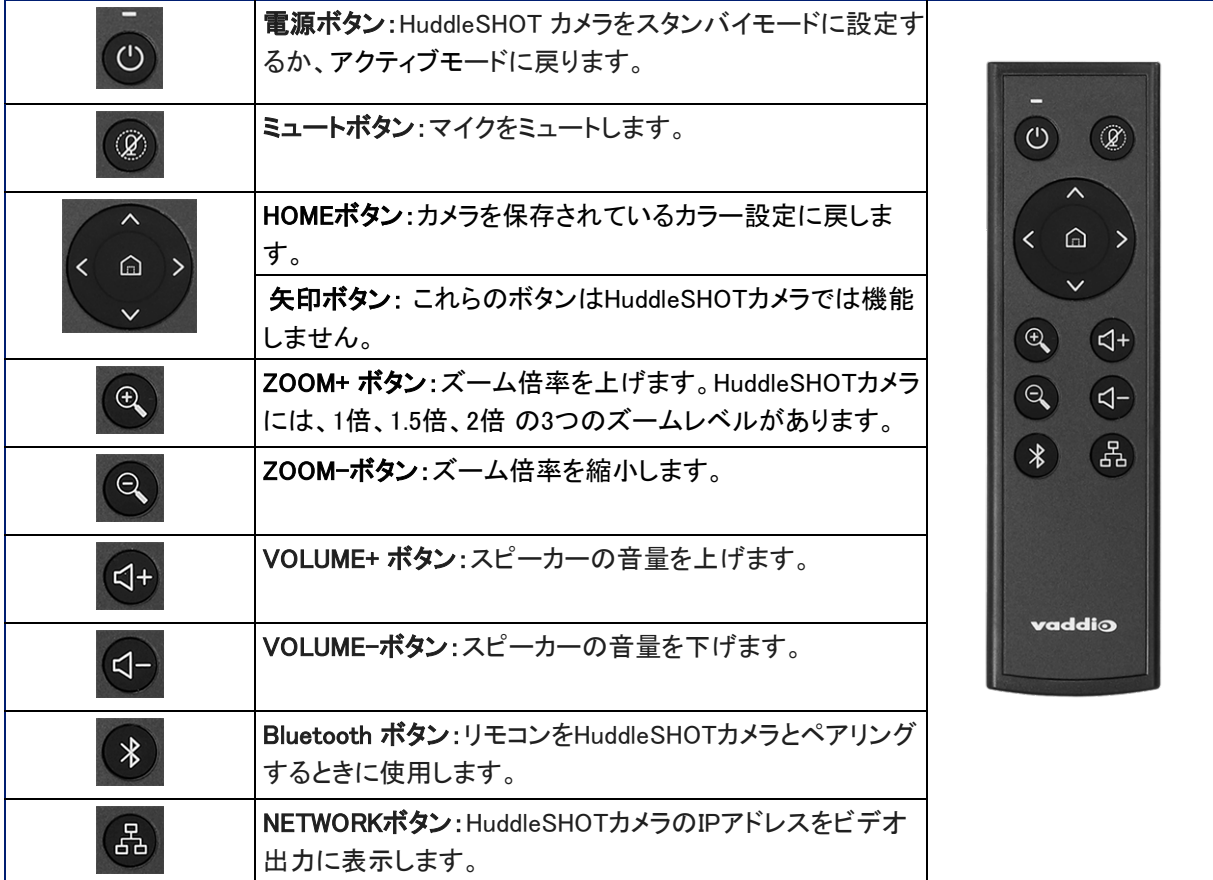

### 電池の取り付け

リモコンは単三電池2本を使用します。

- 1. リモコンの背面のカバーを取り外します。内側の端をスライドさせながら押し下げるようにします。
- 2. 極性を確認して適切に電池をセットします。

#### 注意

一方または両方の電池の極性を逆向きに取り付けると、リモコンは機能しません。

3. カバーをスライドさせて元の位置に嵌め込みます。

### <span id="page-15-0"></span>リモコンとHuddleSHOTカメラのペアリング

ペアリングされるまで、カメラはリモコンを認識しないため応答しません。

#### Webインターフェースにアクセスできない場合:

- 1. ステータスLEDが点滅するまで、本体背面のマルチファンクションボタンを長押しします。
- 2. ステータスLEDが水色に点滅している間に、リモコンのBluetoothボタンを押します。ペアリングが完了す ると、カメラのステータスLEDが白色に点灯します。リモコンのBluetoothボタンを何回か押す必要がある かもしれません。
- 3. ステータスLEDが水色の点滅から青の点滅に変わった場合は、Bluetoothエラーを示します。ペアリング が正常に行われず、ペアリングモードがタイムアウトになったことを表します。手順1. に戻ってください。 問題が解決しない場合は、購入された販売店にお問い合わせください。

#### 注意

Bluetoothエラーが発生した場合(青色に点滅)、できるだけ早くカメラを再起動することをお勧めします。もしこ れでペアリングが成功した場合、再起動プロセスを通じてリモコンはペアリングされたままになります。

#### Webインターフェースにアクセスできる場合:

- 1. WebインターフェースのBluetoothページで、Pair Remoteを選択します。
- <span id="page-15-1"></span>2. カメラのステータスLEDが点滅したら、LEDが白色の点灯に変わるまで、リモコンのBluetoothボタンを押 し続けます。

### リモコンのペアリング解除

現在認識しているHuddleSHOTカメラからリモコンのペアリングを解除する必要がある場合は、カメラのWebイ ンターフェースへの管理者アクセスが必要になります。Bluetoothページでリモコンの削除(Forget Remote)を選 択します。

### <span id="page-15-2"></span>リモコンについて知っておくべきその他のこと

ここでは、リモコンが予期しない動作を起こす一般的な状況をいくつか紹介します。

隣接する部屋にHuddleSHOTカメラがある場合 : リモコンが現在特定のHuddleSHOTカメラにペアリングさ れており、そのカメラとの通信範囲内にある場合は、他のカメラとはペアリングされません。

リモコンは操作しない状態が続くとスタンバイモードになります : リモコンはスタンバイ(低電力)モードになると Webインターフェースに切断(Disconnected)としてステータスを表示します。リモコンを通常の操作状態に戻す にはボタンを押してください。アクティブ状態に戻ると正常に動作します。

本体を工場出荷時のデフォルトに戻した後、リモコンがきかない : 本体を工場出荷時のデフォルト設定に復 元した場合は、リモコンと再度ペアリングする必要があります。

## <span id="page-16-0"></span>Webインターフェースの使用

本体のWebインターフェースは、Webブラウザを使用してネットワーク経由で本体の管理および制御ができます。 パスワードで保護されたページへログインすると、パスワードの設定、IPアドレスの変更、診断の表示、ファー ムウェアアップデートなど管理タスクへのアクセスを提供します。ユーザーログイン(またはゲストアクセス) では、 BTリモコンから制御できるものと同様のカメラおよびオーディオのコントロールにアクセスできます。

Webインターフェースを使用するには、本体のIPアドレスを知っている必要があります。IPネットワーク内に DHCPサーバーがある場合、本装置はそのIPアドレス、ゲートウェイ、ルーティング情報を自動的に取得し、 参照できるようになります。そうでない場合は、スタティックIPアドレスを使用するようにカメラを設定する必要 があります。

### <span id="page-16-1"></span>ブラウザのサポート

この製品は、以下のWebブラウザでテスト済みです:

- Chrome<sup>®</sup>
- Microsoft<sup>®</sup> Internet Explorer<sup>®</sup>
- Safari<sup>®</sup>
- <span id="page-16-2"></span>■ Firefox<sup>®</sup>

現時点でベンダーから入手可能なバージョンのブラウザを使用して、テストしています。これらのブラウザの古 いバージョンや他のブラウザでも動作する可能性があります。

### 本体のIPアドレス取得

IPアドレスを取得するには、カメラのUSBストリーム映像を表示する必要があります。

- 1. 本体のUSBポートをラップトップPCに接続します。
- 2. VLC Media Playerなどのストリームビューアーを開き、USBストリームを表示します。 (VLC Media Playerを使用する場合は、MediaメニューのOpen Capture Deviceを選択し、Capture Deviceタグの Device SelectionセクションでHuddleSHOTを選択します)

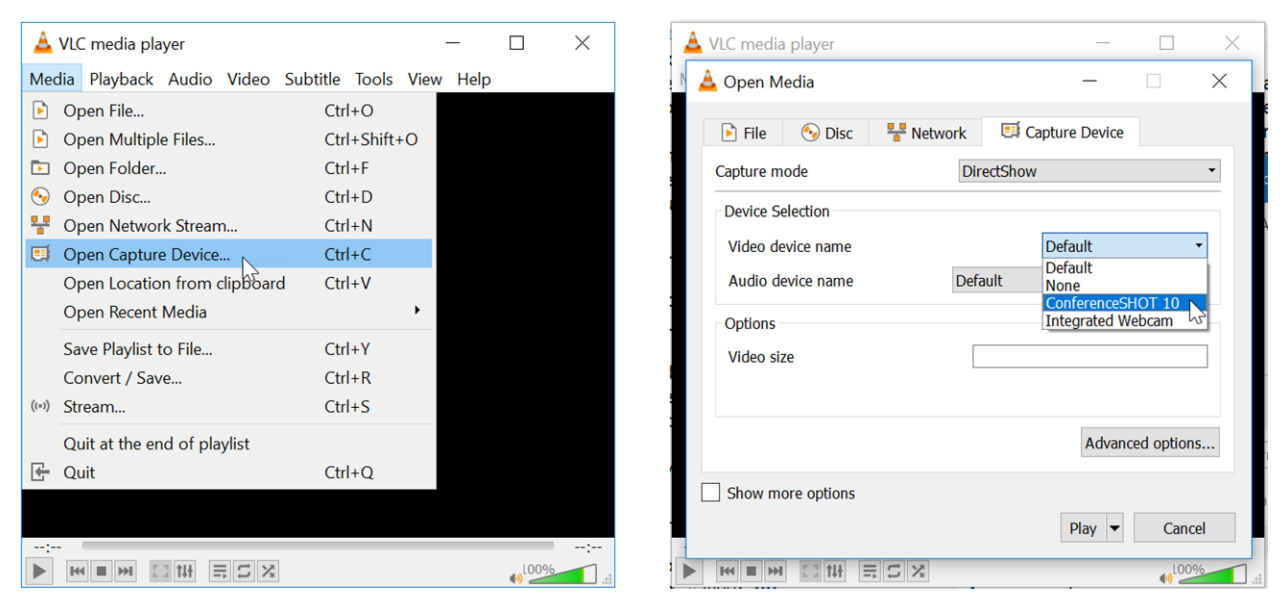

- 3. BTリモコンを準備します。
- 4. リモコンのNETWORKボタンを押します。USBストリーム画面に、HuddleSHOTのIPアドレスを表示します。

#### IPアドレスが169.254.1.1の場合:

これは本体のデフォルトIPアドレスです。次のどちらかの方法で新しいIPアドレスを設定します。

- 自動的にIPアドレスを割り当てるDHCPサーバーをネットワークに接続する。
- スタティックIPモードにして手動で固有のIPアドレスを割り当てる。「スタティックIPアドレスを使用した本体 の設定」を参照してください。

IPアドレスを変更する際は、ネットワーク上で他に使用されていない固有のアドレスを割り当ててください。

#### WEBインターフェイスへのアクセス:

Webブラウザのアドレスバーに本体のIPアドレスまたはホスト名を入力します。Webブラウザが文字検索として扱わな いようにするには、プレフィックスとしてhttp:// またはhttps:// を入力する必要があります。 (例:http://10.30.200.125)

### <span id="page-17-0"></span>ユーザーとしてアクセス

Webインターフェースにアクセスすると、デフォルトではControlページが直接開きますが、ユーザーログインを 要求するようセキュリティ設定に変更できます。デフォルトのユーザーパスワードは password ですが、変更 可能です。ログインするセキュリティ設定が必要であるかどうかは、システム管理者に確認してください。 ユーザーレベルのアクセスで使用できるのは、下図のControlページのみです。

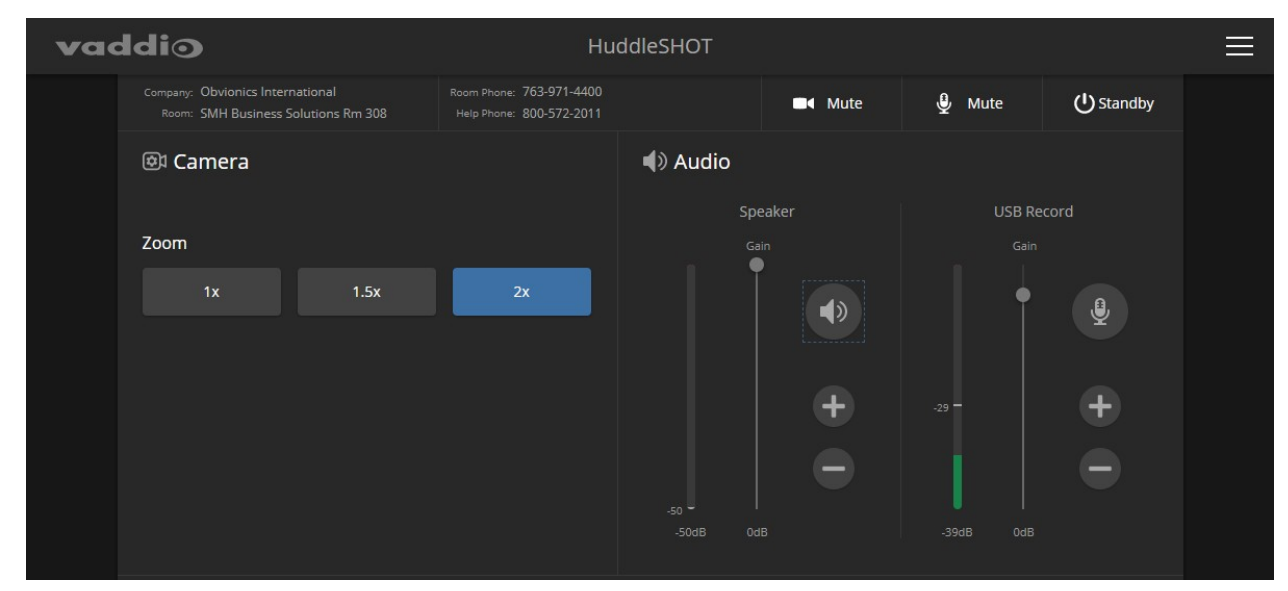

※カメラのControlページは、ファームウエアのバージョンによって多少表示が異なる場合があります。

### <span id="page-18-0"></span>管理者としてアクセス

Controlページは、ユーザーレベルのアクセスであり、まだ管理者としてはログインしていません。システムの 管理および設定タスクにアクセスするには、下図のように右上のメニューを開いてadmin としてログインしま す。デフォルトの管理者パスワードは、password です。

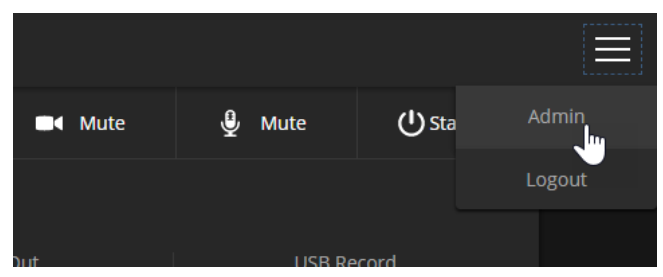

注意

セキュリティーを最大化するために、ユーザーパスワードと管理者パスワードをデフォルトから変更してくださ い。デフォルトのパスワードをそのまま使用すると、製品が改竄されやすくなります。パスワードを変更した後 は、パスワードを忘れないようにしてください。

システム管理で行える設定は以下の通りです:

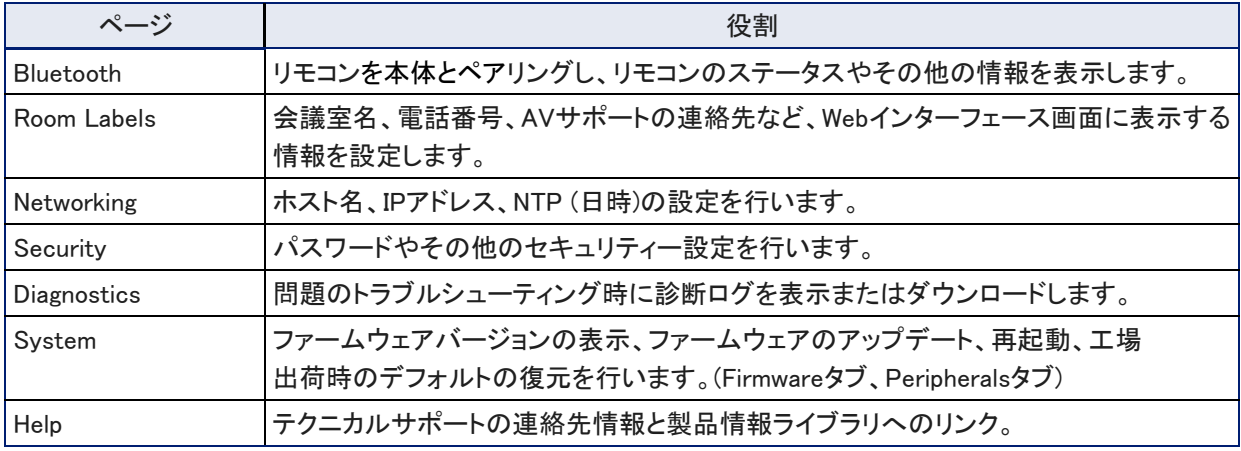

パフォーマンスと動作に関する設定は以下の通りです:

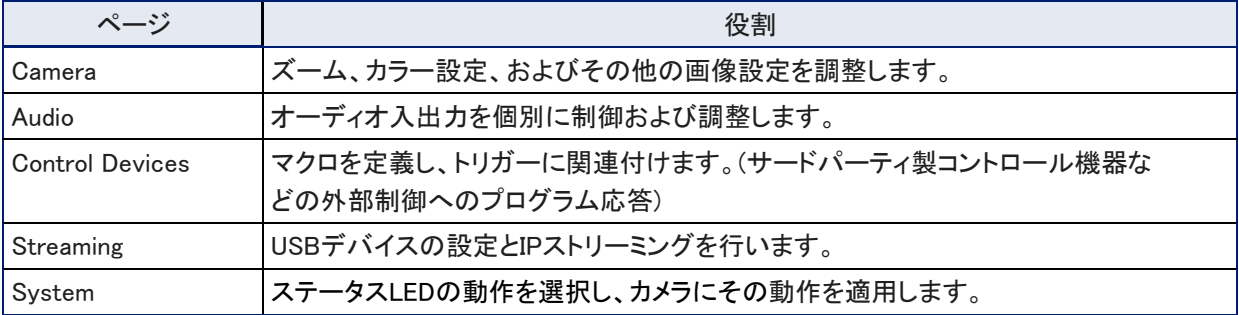

# システムの管理

この章では、ネットワークでカメラを管理する設定について説明します。Webインターフェースにある管理機能は以下の 通りです:

- Bluetooth:リモコンと本体のペアリング
- Networking:時刻設定、ホスト名、およびその他のネットワーク構成
- Security:パスワード、ゲストアクセス、その他のITセキュリティー関連の設定
- Room Labels:Web インターフェースに表示する便利な情報
- System:再起動、工場出荷時のデフォルトへのリセット、ファームウェアアップデートの実行、背面パネ ルスイッチ情報の読み取り、ソフトウェアDIPスイッチへのアクセス
- Help:Vaddio テクニカルサポートの連絡先、および本製品のマニュアルへのリンク
- Diagnostics:トラブルシューティングに役立つログ情報

画像調整やストリーミング設定などHuddleSHOTカメラの動作に関連する項目については、「カメラの動作設 定」を参照してください。

#### 注意

Vaddioのカメラは、非常によく似たWebインターフェースを備えています。本書のスクリーンショットの一部は、 他のモデルのカメラのものである場合があります。

### 接続するネットワークに合せて本体を設定する

デフォルトでは、本装置はDHCPモードに設定されており、ネットワーク内にDHCPサーバーがある場合、自動 的にIPアドレスが割り当てられます。このような環境では、ネットワーク設定を手動で構成しなくても、カメラをす ぐに使用できます。ただし、特定の変更を行うと便利な場合があります。ほとんどの組織には、ホスト名や特定 の機器へのスタティックなIPアドレスの割り当て、およびその他ネットワーク構成に関するポリシーがあります。 接続するネットワークの管理者と協力して、本装置のネットワーク設定が組織のネットワークポリシーに準拠す るように構成されていることを確認してください。

#### スタティックIPアドレスを使用した本体の設定

#### 本装置が現在169.254.1.1 以外のIPアドレスである場合は、このセクションをスキップします。

IPアドレスを自動的に割り当てるDHCPサーバーがない場合、本装置はデフォルトのIPアドレス169.254.1.1 を 使用します。この場合は、以下の手順に従ってください。

本装置がデフォルトのIPアドレス169.254.1.1 を使用していて、同じネットワーク上に別のカメラやその他の機器 を接続する必要がある場合は、IPアドレスの競合を防ぐために、固有のIPアドレスを設定する必要があるかも しれません。

#### 注意

ネットワーク設定を変更する前に、組織のIT部門に相談してください。ネットワーク構成にエラーがあると、ネッ トワーク経由で本装置にアクセスできなくなる可能性があります。本装置を接続するネットワークの特性と構成 に精通している場合を除き、DHCP/Static、IPアドレス、サブネットマスク、またはゲートウェイを変更しないでく ださい。

#### 本体のNetworkingページにアクセスするには:

- *1.* システムのケーブル接続を済ませてください。但し、まだ本体をネットワークには接続しないでくだ さい。
- 2. 本体のネットワークポートをコンピューターのネットワークポートに接続します。コンピューターに よっては、クロスケーブルが必要な場合があります。
- 3. コンピューターでWebブラウザを開き、[http://169.254.1.1](http://169.254.1.1/)と入力し本装置のWebインターフェースにアクセスします。
- 4. admin としてログインします。デフォルトのパスワードは、password です。<br>
site Corre

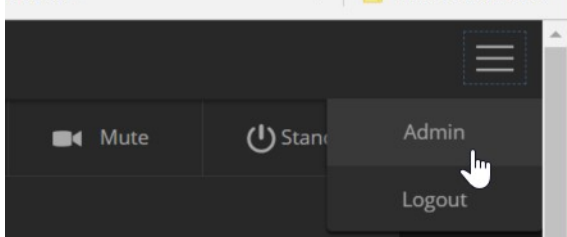

- 5. Networkingページに移動します。
	- Webインターフェースは、これらのスクリーンショットとわずかに異なる場合があります。

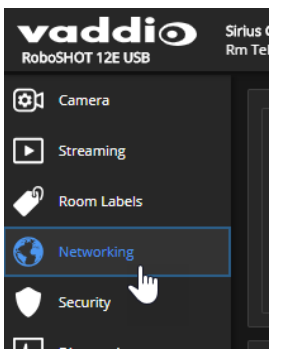

#### スタティックIPアドレスでHuddleSHOTカメラを設定するには:

- 1. 接続するネットワークの管理者に相談して、カメラに割り当てるIPアドレス、サブネットマスクおよび ゲートウェイを決めます。
- 2. Networkingページの IP Addressセクションを Static に設定します。
- 3. 決定したIPアドレス、サブネットマスクおよびゲートウェイを入力し、Saveボタンを押して設定内容を保存し ます。これで、カメラをネットワークに接続する準備ができました。

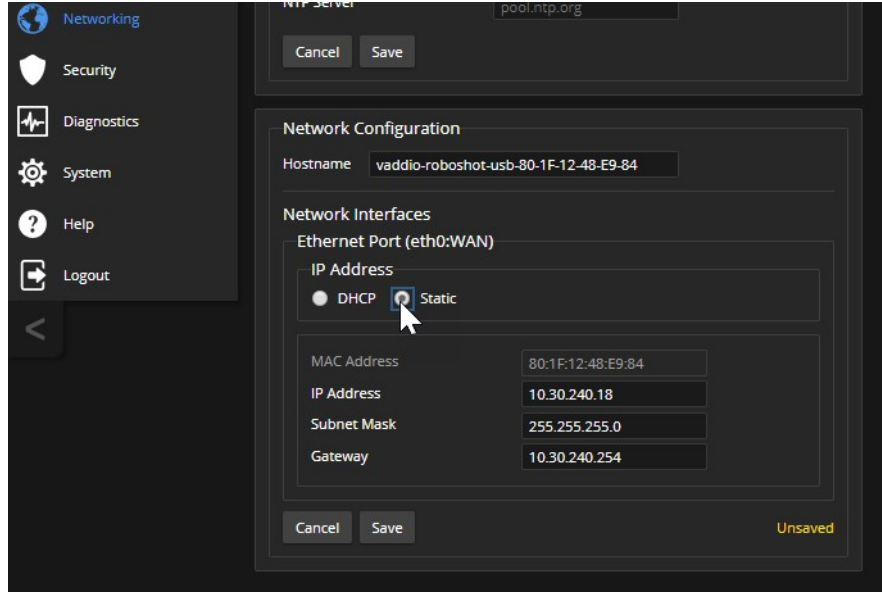

### 補足:DHCPモードからスタティックモードへの変更

#### Networkingページ

IPアドレスを自動的に割り当てるネットワークでは、本装置のIPアドレスが随時変更される場合があります。こ れを防ぐには、IPアドレスをスタティックモードに設定します。ネットワーク管理者の指示がない限り、IPアドレ ス、サブネットマスク、又はゲートウェイを変更しないでください。

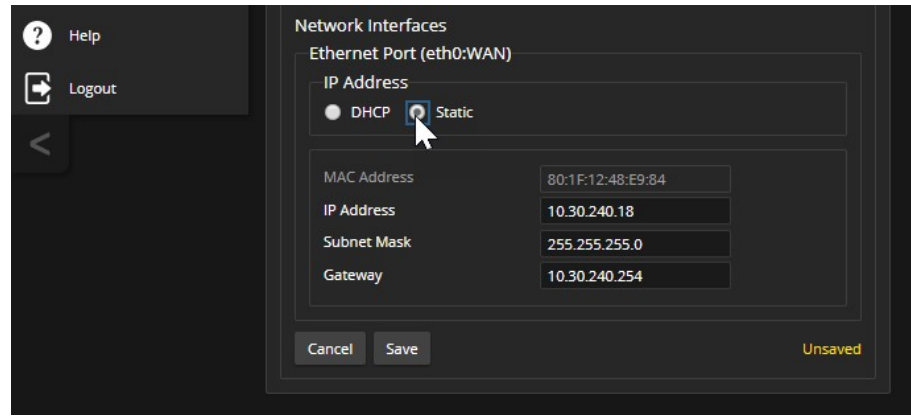

### <span id="page-22-0"></span>本体のホスト名を変更する

Networkingページ

ネットワークがホスト名の使用をサポートしている場合は、本体のホスト名を判りやすい名称に変更 すると便利です。(例: camera-center-boardroom)

ホスト名が組織のネットワークポリシーに準拠していることを、IT部門に確認してください。

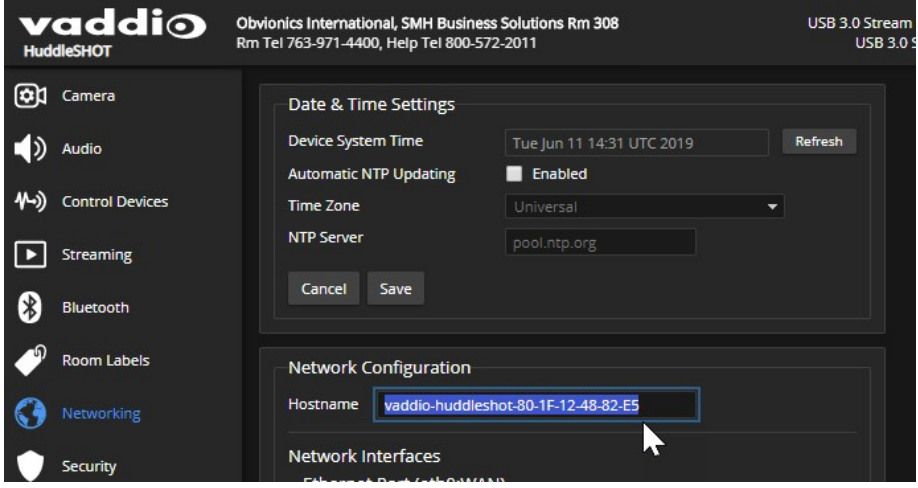

### <span id="page-23-0"></span>タイムゾーンとNTPサーバーの指定

#### Networkingページ

NTPの自動更新を使用すると、カメラの診断ログのタイムスタンプが正確になります。タイムゾーンを指定す ると、ログに記録されたイベントを他のアクションや外部イベントと簡単に一致させることができます。

- 1. タイムゾーンとNTPサーバーを編集可能にするには、Automatic NTP Updatingを有効にします。
- 2. Time Zoneプルダウンリストから目的のタイムゾーンを選択します。

3. 必要に応じて、使用するNTPサーバーを指定します。不明な場合は、デフォルトを使用してください。時刻の 表示を更新する必要がある場合は、Refreshボタンを押してください。

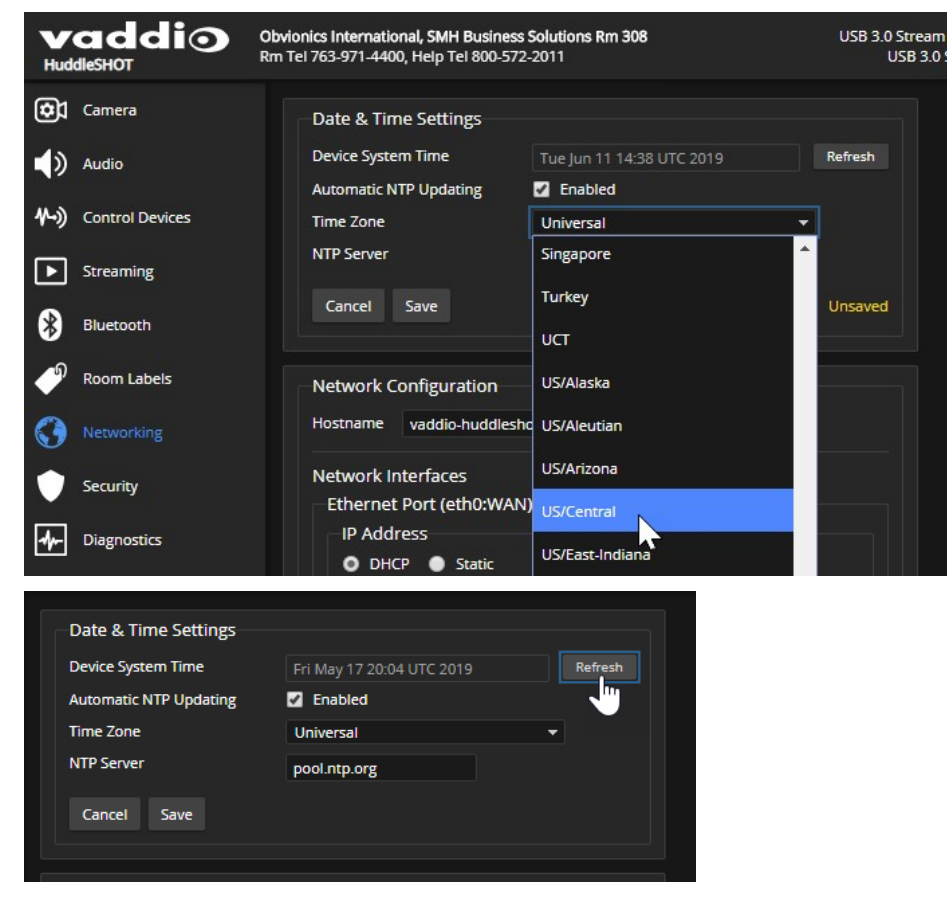

### <span id="page-24-0"></span>セキュリティーの設定

Securityページ

セキュリティー設定は以下の項目で構成しています:

- パスワードの設定とゲストアクセスの許可または禁止
- Telnet 経由のアクセスを許可または無効(工場出荷時設定は、Telnet 経由のアクセスは有効になっています)。
- Webアクセスに対するHTTPSの許可または要求、およびSSL証明書のインストール(工場出荷時設定は、 HTTPも許可されています)
- デバイス検出の許可または拒否(デフォルトで許可)

#### 注意

<span id="page-24-1"></span>これらの設定を変更する前に、ネットワーク管理者に相談してください。

### パスワードとアクセスの設定

Securityページ

SecurityページのAccount PasswordsおよびWeb Serverセクションは、Webインターフェースの基本的なセキュリテ ィーを設定します:

- 管理者パスワード:Web インターフェースの管理ページへのアクセス、および本装置へのTelnetアクセスに必要で す。工場出荷時設定はpasswordです。
- ユーザーパスワード:ゲストアクセスが無効の場合、Webインターフェースのオペレーターページへのア クセスに必要です。工場出荷時設定はpasswordです。
- ゲストアクセス :ログインせずに、Webインターフェースのオペレーターページにアクセスできるようにします。 ゲストアクセスが無効になっている場合は、オペレーターページへのアクセスにユーザーログインが必要 です。工場出荷時設定は有効になっています。
- アイドルセッションの有効期限:工場出荷時設定では、非アクティブなセッション(無操作状態)は30分後に期限切 れになり、ログオフします。

#### 注意

セキュリティーを強化するため、ユーザーパスワードと管理者パスワードを工場出荷時設定から変更してくだ さい。デフォルトのパスワードを使用すると、製品は改竄されやすくなります。パスワードを変更した場合、パ スワードを忘れないでください。

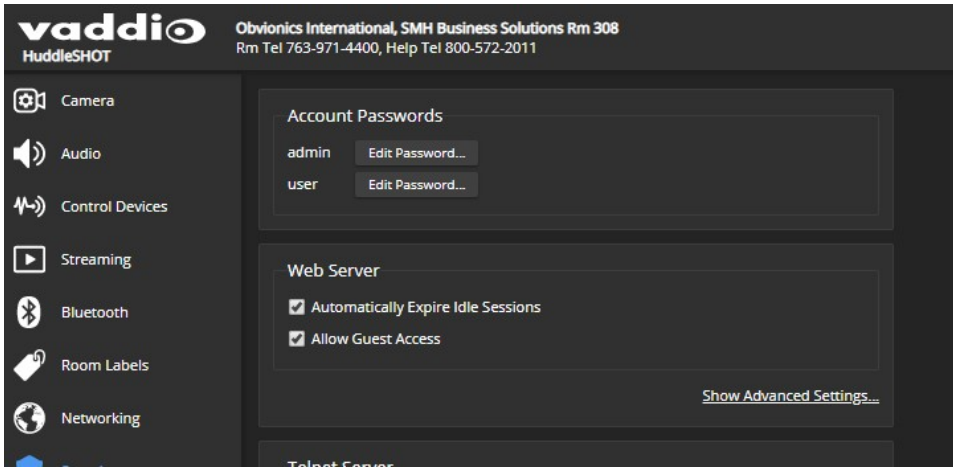

#### HTTPS の有効化

Securityページ

本体のWebインターフェースへのアクセスは、デフォルト設定ではHTTPプロトコルを使用します。セキュリティ が強化された安全なHTTPS接続を要求するように設定を変更することができます。

- 1. Web ServerセクションのShow Advaned Settingsを選択し、詳細設定ダイアログを開きます。
- 2. 安全なHTTPS接続に切り替えるには、Switch to HTTPSを選択します。

#### 注意

サイトの証明書が無効であるため、接続が安全でないことを警告するメッセージが表示される場合があり ます。これは、HTTPSプロトコルが使用されているがSSL証明書がインストールされていない場合に起こ ります。

3. 組織のIT部門と協力して、HuddleSHOTカメラのSSL証明書をインストールします。

#### 注意

HuddleSHOTカメラのSSL証明書を管理するには、ネットワークセキュリティの専門家に相談してください。 組織のネットワークセキュリティ専門家の指示なしに、証明書またはプライベートキーのテキストボックスを 変更しないでください。

4. HTTPS接続を要求するには、HTTP Access Enabledのチェックボックスをオフにします。本体のWebインターフ ェースが、HTTPS接続でのみ使用できるようになります。

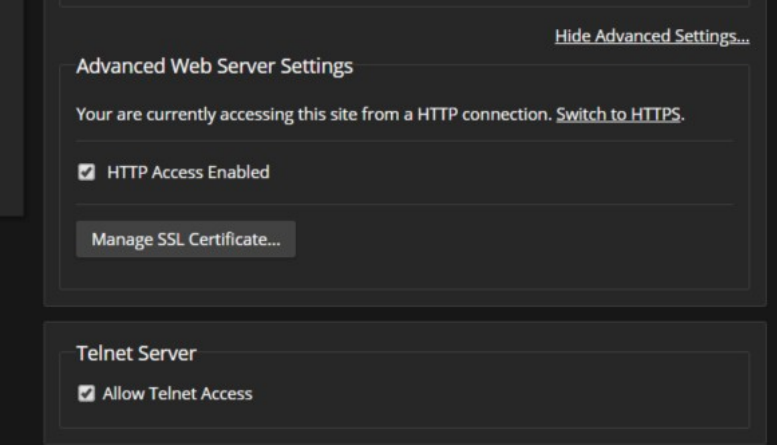

#### <span id="page-25-0"></span>Telnetアクセスの無効化

Securityページ

Telnet経由で本体にアクセスする必要がない場合は、本体内部のTelnetサーバーを無効にすることも選択で きます。

### <span id="page-26-0"></span>ルーム情報の追加

Room Labelsページ

このページで入力した情報は、Webインターフェースのすべてのページに表示されます。複数のカメラを使用している 環境では、ブラウザのタブに表示される内容の指定も行えます。

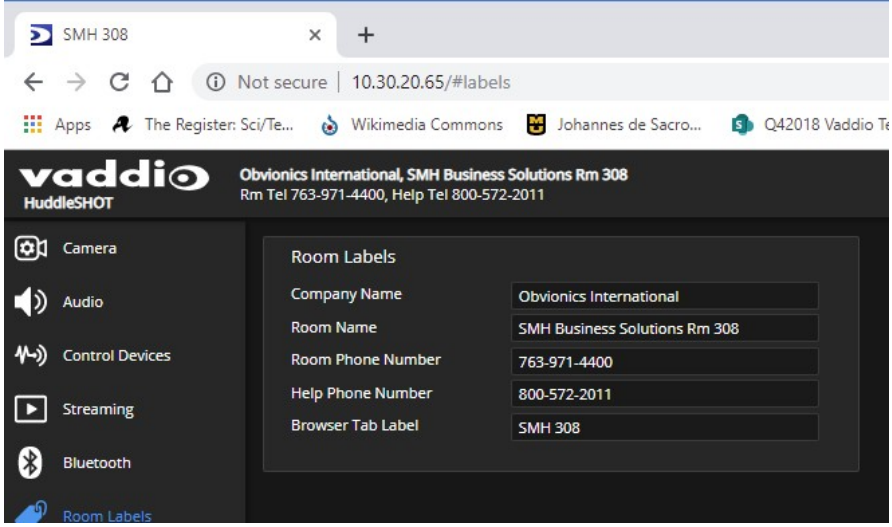

### <span id="page-26-1"></span>設定データの保存(Exporting)及び復元(Importing)

#### Systemページ、Firmwareタブ

複数のカメラを同じ設定にしたい場合は、1つの設定データを各カメラにインポートできます。その場合は、同一 機種であり、かつ互換性のあるファームウェアバージョンがインストールされている必要があります。

#### 注意

カメラが古いファームウェアバージョンを使用している場合、異なるバージョンのファームウェアを使用してい るカメラからエクスポートされた設定データをインポートできない可能性があります。

本体を工場出荷時の設定にファクトリーリセットする必要がある場合は、現在のカスタマイズされた設定情報 を復元できるように、あらかじめ設定をエクスポートしておくことをお勧めします。

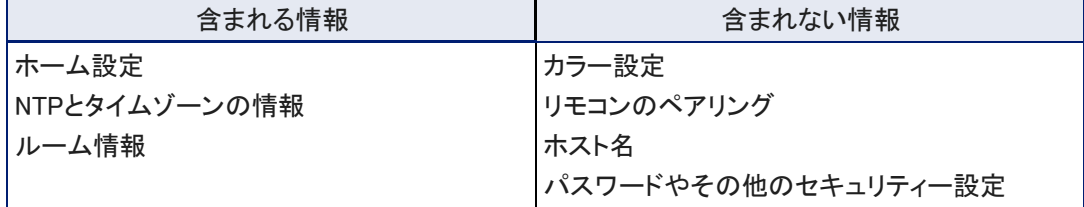

以下の表は、エクスポートして保存した設定データに含まれる項目を示しています。

設定データには、セキュリティー情報及びホスト名などの固有の情報は含まれません。

#### 設定をエクスポートまたはインポートするには:

- 1. 本体を設定します。タイムゾーンの設定やルームラベルの作成など必要な設定を保存します。
- 2. Export Dataボタンを押して設定をエクスポートします。設定データは、.datファイルとしてコンピューターにダ ウンロードされます。ファイル名はカメラのホスト名です。

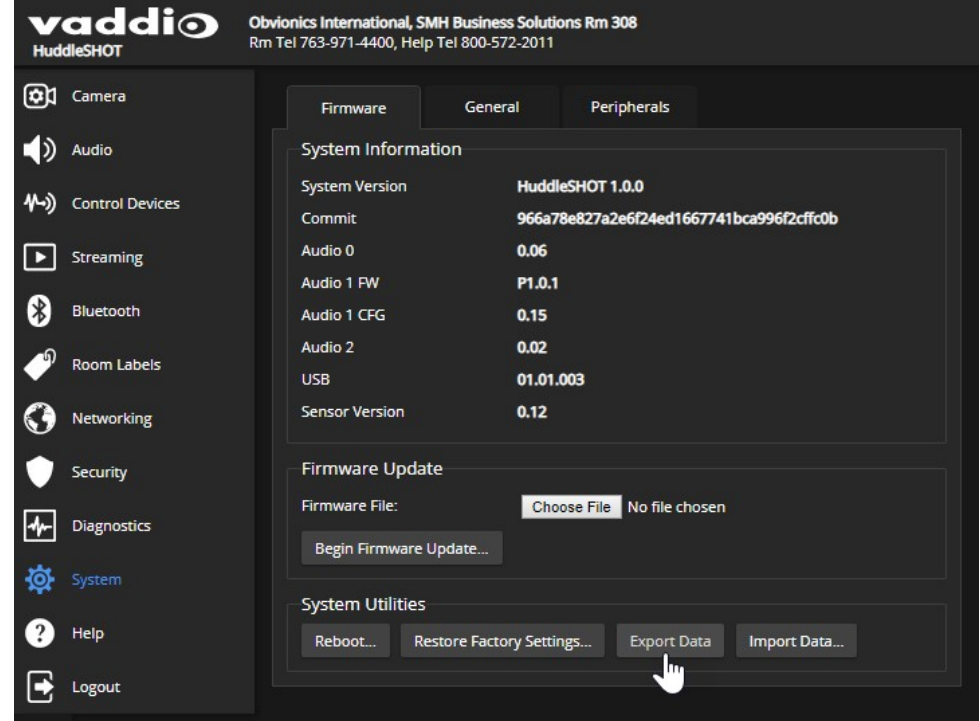

3. 設定を復元する場合は、Import Dataボタンを選択します。Import Dataダイアログが表示されるので、 Choose Fileボタンを押してインポートする .datファイルを選択し、Begin Importing Dataボタンを選択します。 設定を別のカメラにコピーするには、コピー先のカメラのWebインターフェースからこの手順を実行します。

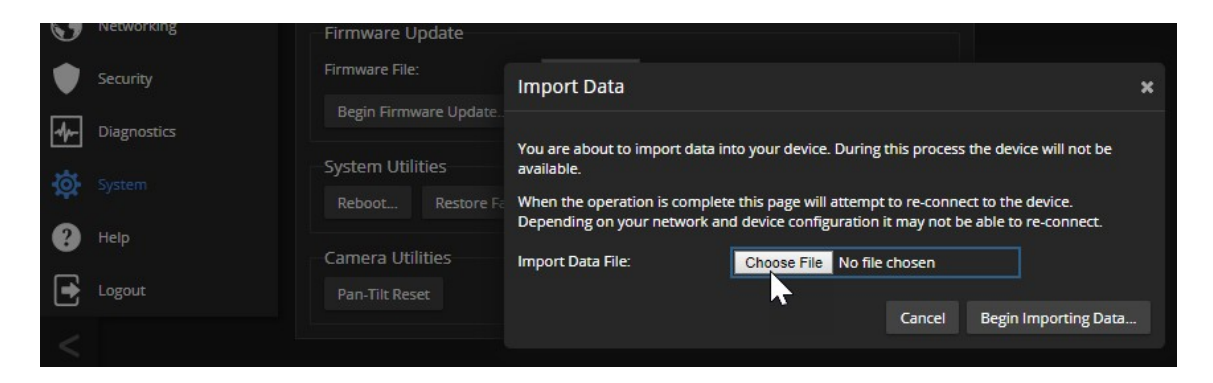

# <span id="page-28-0"></span>本体の再起動

### Systemページ、Firmwareタブ

本体の再起動は、カメラが思い通りに動作しなくなった場合に役立ちます。System Utilities セクションで、Rebootボタ ン を選択します。

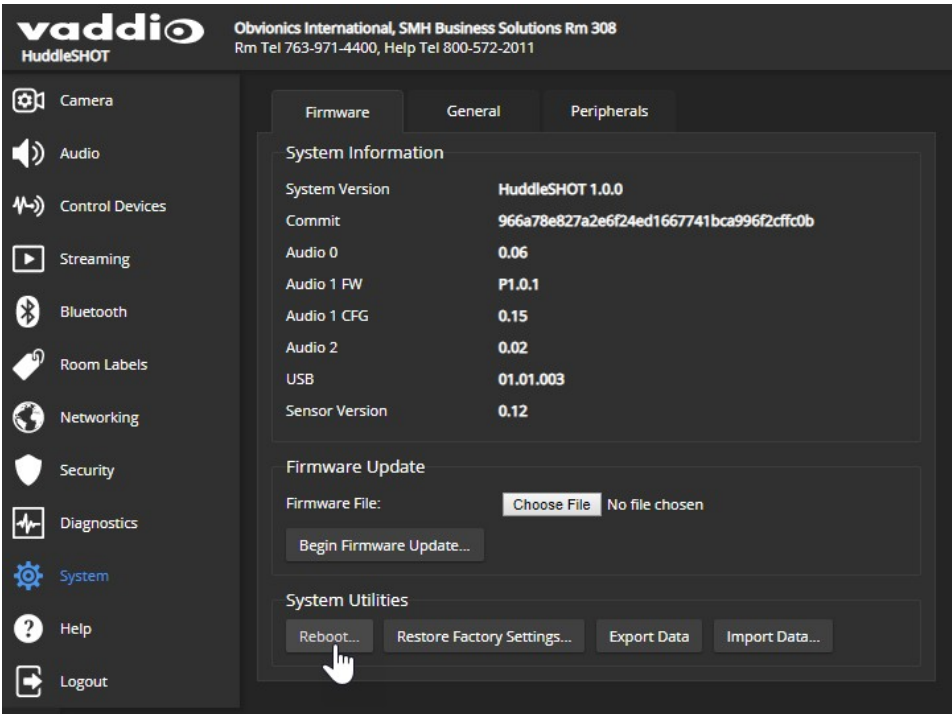

### <span id="page-29-0"></span>ファームウェアのアップデート

#### Systemページ、Firmwareタブ

最新のファームウェアデータは、随時リリースされます。アップデートの中には、ご利用中のシステムにとってア ップデートが必要なものもあれば、そうでないものもあります。一般に、そのシステムにとって有用でない限り、 アップデートをインストールする必要はありません。各アップデートファイルに付属したリリースノートをお読みく ださい。アップデートするかどうかを決定するのに役立ちます。

#### 注意

アップデート中は、本体を電源およびネットワークに接続したままにしておく必要があります。更新を中断すると、 本装置が使用できなくなることがあります。

- 1. 最新のファームウエアとそのリリースノートをダウンロードします。
- 2. Choose Fileボタンを押し、ダウンロードしたファームウェアを参照して選択します。ファイルの拡張子は、.p7mです。

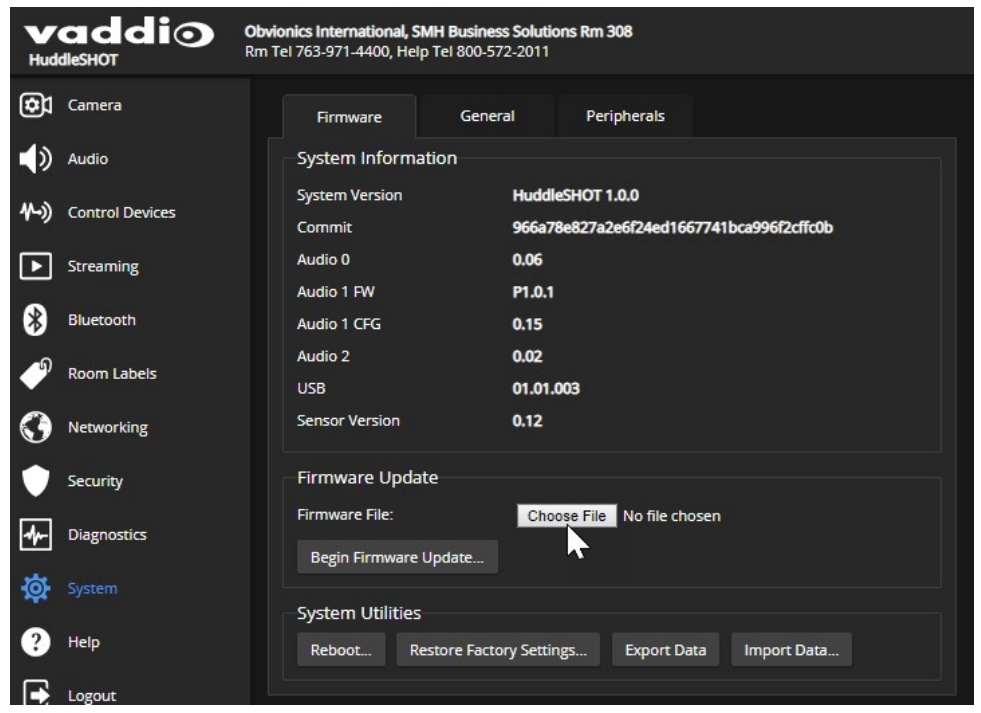

- 3. Begin Firmware Updateボタンを選択します。
- 4. 表示されたダイアログボックスの内容を確認します。
- 5. Continueボタン を押します。進行状況メッセージボックスが開き、本体前面のステータスLEDが黄色/緑色 に変わります。もし更新プロセスで警告またはエラーメッセージが表示された場合は、メッセージを確認し てください。

アップデートが完了すると、本体が再起動します。

アップデートで問題が発生した場合は、購入された販売店にお問い合わせください。

### 接続したマイクのファームウェアアップデートのインストール

#### Systemページ、Peripheralsタブ

Vaddioの会議用マイクは、接続先の機器(例えばHuddleSHOT)を介して更新されます。マイクのファームウェア をアップデートする場合、接続先の機器のファームウェアもアップデートする必要が生じる場合があります。 legrandav.com [からファームウェアのアップデート、リリースノート、およびその他の製品情報をダウンロードします。](https://www.legrandav.com/products/vaddio)

- 1. Vaddioウェブサイトのマイクの製品ページに移動し、Webファームウェアアップデートとして識別されたア ップデートファイルをダウンロードします。ファイル名の拡張子は.p7m です。
- 2. HuddleSHOTカメラのWebインターフェースに管理者(admin)としてログインします。
- 3. Systemページに移動し、Peripheralsタブ(またはMicrophonesタブ)を選択します。

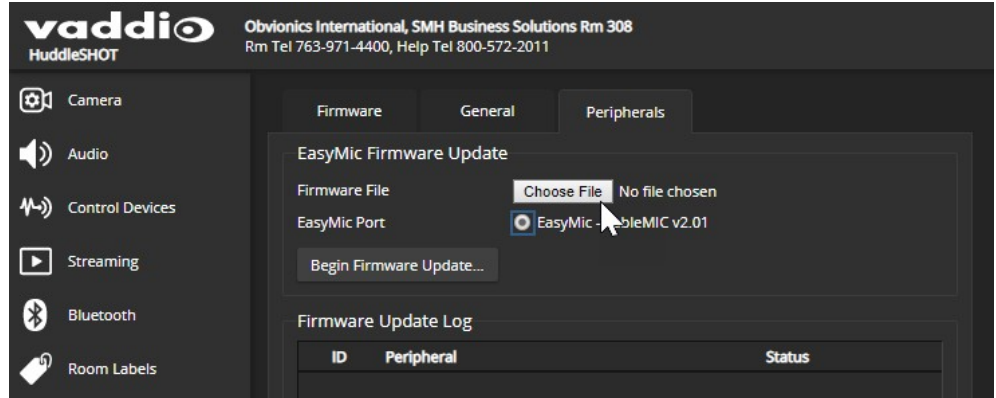

- 4. EasyMic Firmware UpdateセクションのChoose Fileボタンを選択します。次に、ファイル参照ダイアログからダウン ロードしたアップデートファイルを選択します。
- 5. 更新するマイクのポート接続を選択します。1つしかありませんが、選択する必要があります。
- 6. Begin Firmware Updateボタンを押します。
- 7. 確認ダイアログボックスの情報を読み、内容を確認します。

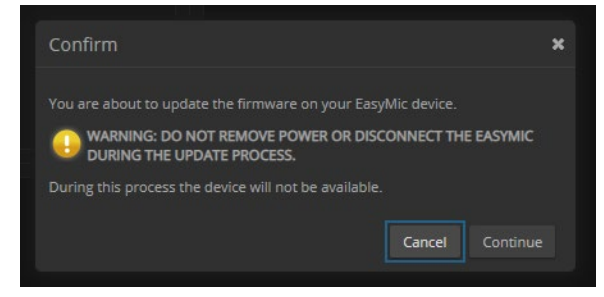

8. アップデートを開始する準備ができたら、Continue(続行)ボタンを選択します。アップデート進行状況ボッ クスが開き、アップデート中はログメッセージが表示されます。マイクがアップデートされて使用できる状 態になると、成功メッセージが表示されます。

# <span id="page-31-0"></span>カメラの動作設定

カメラの基本的な設定は、Cameraページで行ないます:

- 室内の照明環境に合せたカラー調整
- ズームレベルの設定およびレンズの歪み補正

カメラの動作設定は、以下のページで行ないます:

- Streaming:USBストリーミングとIPストリーミング(H.264)の設定
- System:BTリモコンでのカメラ動作、ステータスLEDの動作、イメージ反転、およびその他の設定
- Audio:マイク、スピーカー、その他のオーディオ入出力の調整
- Control Devices: マクロのプログラムとそのトリガーの設定
- <span id="page-31-1"></span>■ Bluetooth :リモコンのペアリング

### ストリーミング動作の設定

会議アプリケーションはUSBストリーミングを使用します。カメラのUSBストリームは、カメラに接続されたコンピュ ーターを使用して、会議アプリケーションまたはメディアプレイヤーソフトで表示できます。

HuddleSHOTは、RTSPおよびRTMPの2つのIPストリーミングプロトコルを使用できます。

- RTSPストリーミングは、ユーザーがメディアプレイヤーソフトを使用してネットワークから直接アクセスでき るIPストリームを配信します。これは、IPストリーミング用のカメラのデフォルトプロトコルです。
- RTMPストリーミングは、YouTubeなどのコンテンツサービスプロバイダにストリームを送信します。ローカルプレビ ューは利用できません。

RTMPストリーミングを使用するには、ストリーミングサービスのアカウントが必要です。

#### 注意

<span id="page-31-2"></span>実際のWebインターフェースは、以下に掲載されている画像とわずかに異なる場合があります。

#### ストリーミングの有効化または無効化

Streamingページ

IPストリーミングはデフォルトで有効になっており、IPストリーミングを無効にするか、RTMPに切り替えない限 り、RTSPストリームをネットワークに送信します。本装置にパソコンをUSB接続しているときは、いつでもUSB ストリーミングを利用できます。

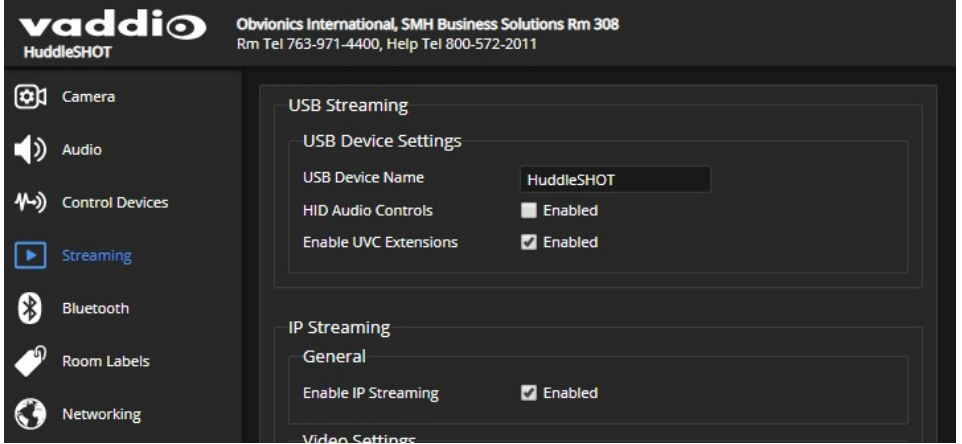

### <span id="page-32-0"></span>ストリームの表示

#### RTSPストリームを表示するには:

- 1. VLC Media Player などのストリームビューアーを起動します。
- 2. ビューアのOpen Network streamまたは同等のオプションを選択します。
- 3. HuddleSHOTカメラのStreamingページからStreaming URLをコピーし、ネットワークストリームのURLとして ビューアに貼り付けます。

#### USBストリームを表示するには:

以下のいずれかを実行します:

- 会議を開始または参加。
- ストリーミングビューアを開き、ビデオキャプチャーデバイスとしてHuddleSHOTカメラを選択。 以下の画像は、VLC Media Player のキャプチャーデバイスとしてConferenceSHOT 10 カメラを選択する方 法を示しています。

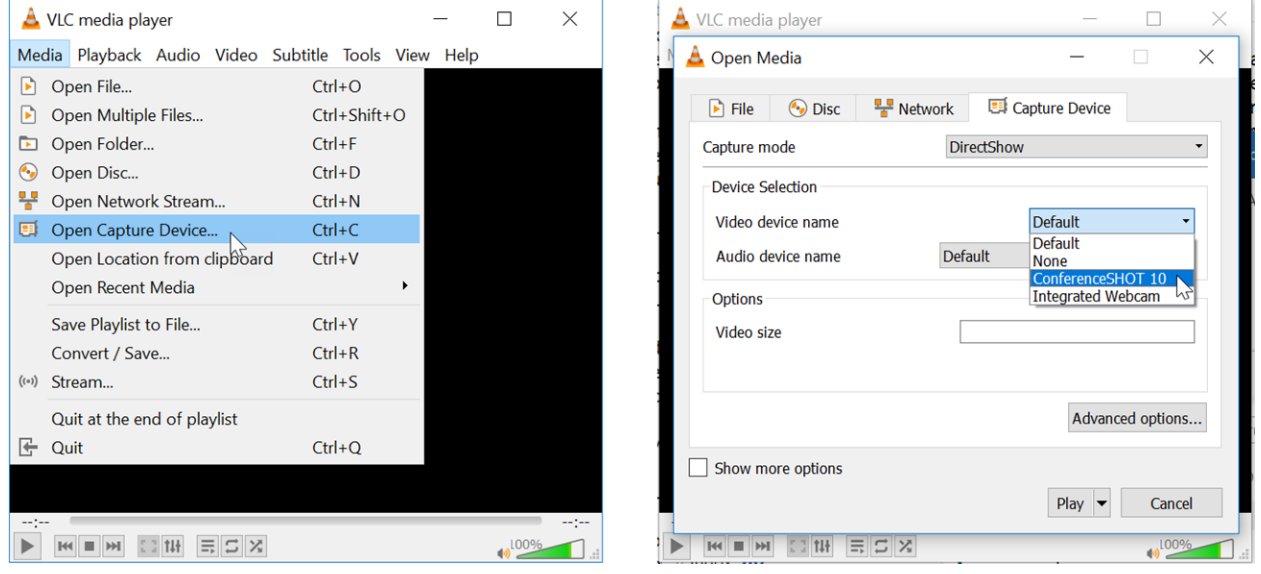

### <span id="page-32-1"></span>USBストリーミングの設定

#### Streamingページ

これらの設定は、会議アプリケーションでのカメラの動作に影響します。

ソフトクライアントのカメラ選択リストでカメラ名の表示を変更するには:

USBデバイス名を編集します.

#### 会議アプリケーションがオーディオを制御できるようにするには:

「HID Audio Controls」の「Enabled」にチェックを入れます。

#### 会議アプリケーションがカメラを制御できるようにするには:

「Enable UVC Extensions(UVC 拡張を有効にする)」にチェックを入れます。

#### 注意

USBストリーミング解像度とフレームレートは、カメラと会議アプリケーション間で自動的に調整されます。

### <span id="page-33-0"></span>簡易モード(Easy Mode)でのIPストリーミング設定

Streamingページ

#### 注意

IPストリーミングを設定するときは、ネットワークの専門家に相談して、ネットワークに適した設定を選択していることを 確認してください。

IPストリーミングのビデオ設定には、簡易モードとカスタムモードがあります。ここでは、簡易モードを説明します。

- 1. Quality Modeで、Easyを選択します。
- 2. Resolutionで、IPストリーミングの解像度を選択します。これにより、ストリームが表示されるウィンドウの サイズが決まります。

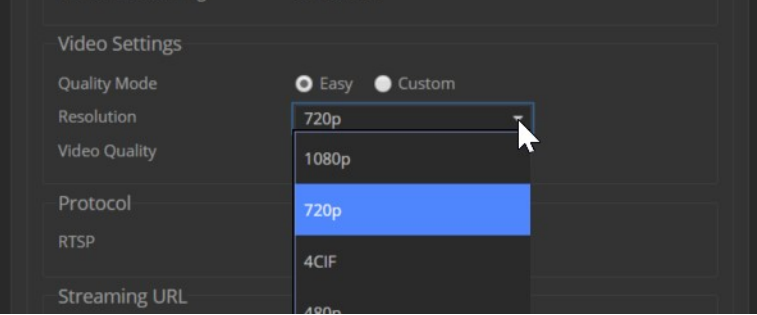

3. Video Qualityで、ビデオ品質を選択します。

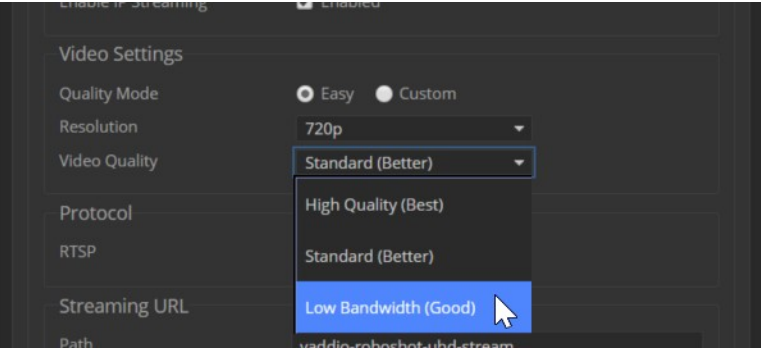

4. 変更内容を保存します。

<span id="page-34-0"></span>カスタムモードでのIPストリーミングの設定

Streamingページ

注意

IP ストリーミングを設定するときは、ネットワークの専門家に相談して、ネットワークに適した設定を選択していることを 確認してください。

ここでは、カスタムモードを説明します。カスタムモードは、より詳細なビデオ品質の設定ができます。

- 1. Quality Modeで、Customを選択します。
- 2. Resolutionで、IPストリーミングの解像度を選択します。
- 3. Frame Rateで、任意のフレームレートを選択します。

#### 注意

解像度とフレームレートの組み合わせには一部無効なものがあり、無効な組み合わせを選択した場合はアラート が表示されます。

- 4. Bit Rateで、Constant(固定) またはVariable(可変) を選択します。
- 5. 固定ビットレートのみ、最大帯域幅(Max Bandwidth)を設定します。

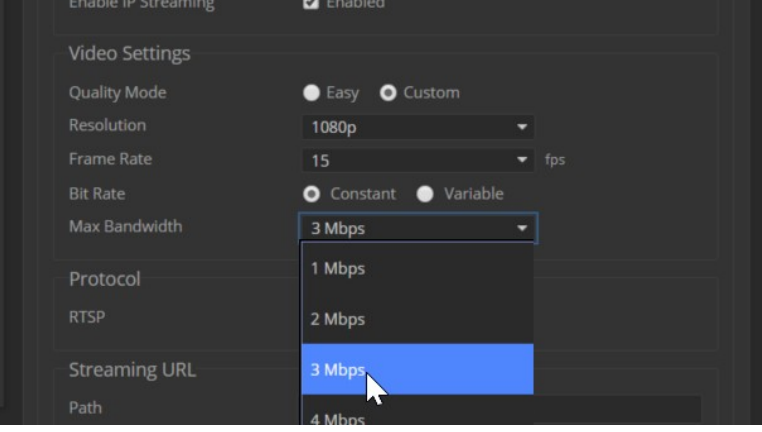

6. 可変ビットレートのみ、量子化(Quantization)スライダーを設定します。

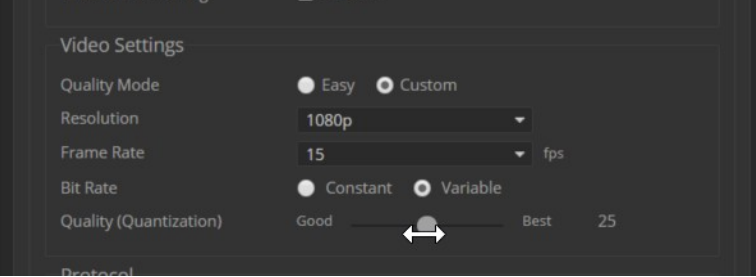

7. 変更内容を保存します。

### <span id="page-35-0"></span>RTSPストリーミングプロトコル

Streamingページ

RTSP はデフォルトのストリーミングプロトコルです。IPストリーミングが有効になっている場合、RTSPストリー ムは表示されているストリーミングURLで自動的に利用可能になります。

これらの設定を変更する場合は、ネットワークの専門家に相談してください。

RTSP ポート:デフォルトのRTSPポート番号を使用することをお勧めします。

Path:IP アドレスの後に表示されるストリーミングURLの部分です。これを変更して、ストリームソース(demostudio-3 など) を識別しやすくできます。

URL:ストリームを表示できる場所です。これは、Pathを編集すると変更されます。

#### <span id="page-36-0"></span>RTMP ストリーミングの設定

Streamingページ

RTMPストリーミングを使用するには、ストリーミングサービスのアカウントが必要です。

#### RTMPストリーミングサービスを設定するには:

1. Protocolで、RTMPを選択しSettingsボタンを押します。

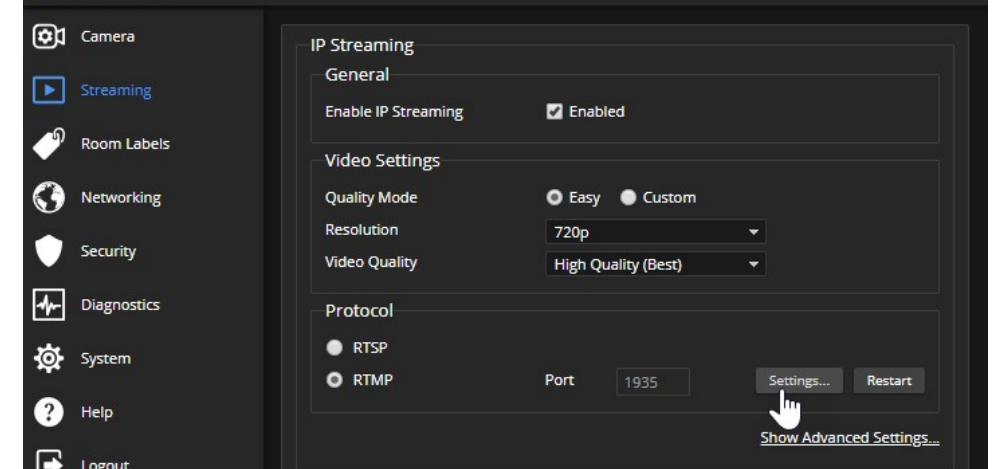

2. ストリーミングサービスを設定するための情報ボックスが表示されます。

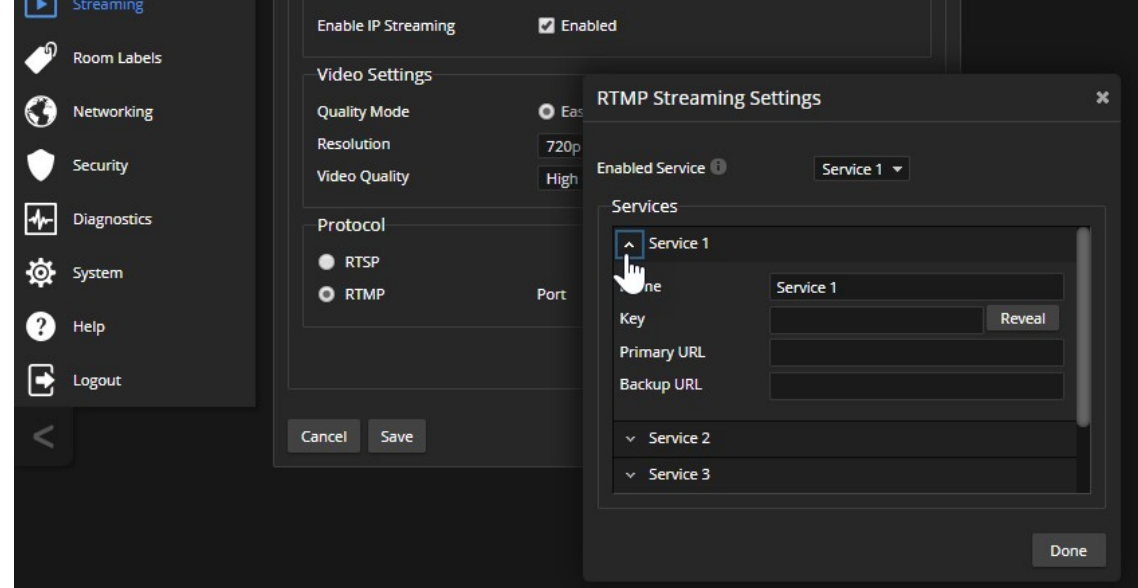

- 3. ServicesセクションのNameに、ストリーミングサービスの名前を入力します。
- 4. KeyとPrimary URLに、ストリーミングサービスから提供されたキーとURLを貼り付けます。

#### 有効なRTMPストリーミングサービスを選択するには:

利用可能なストリーミングサービスのリストから、使用するサービスを選択します。

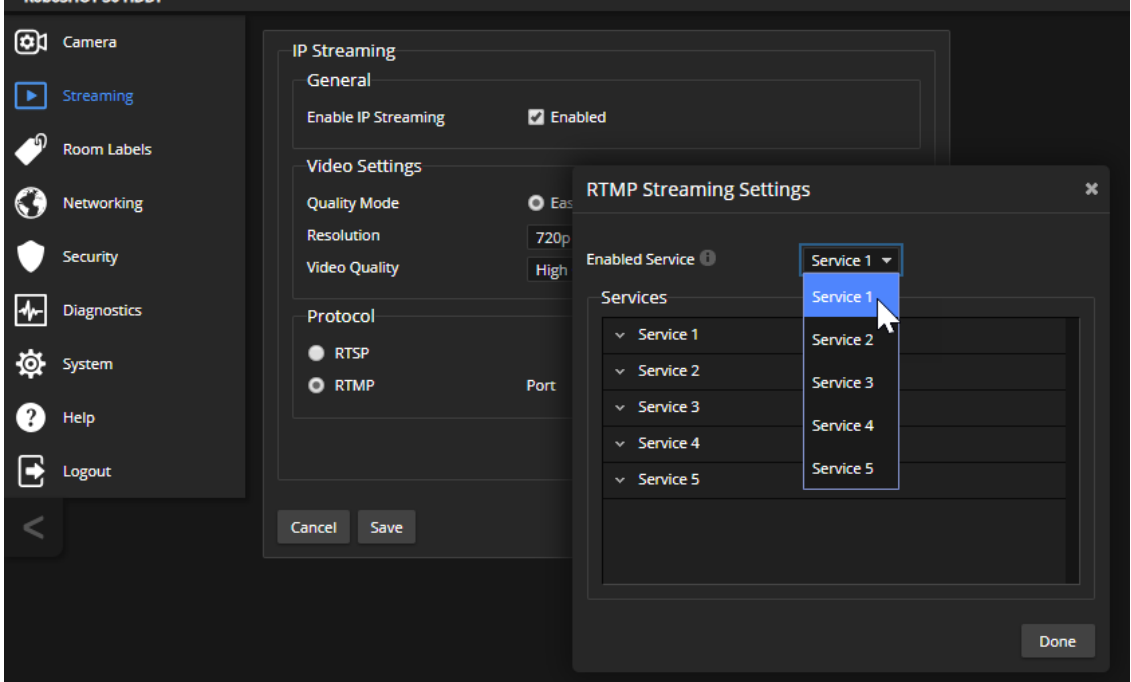

注意

RTMPストリーミングが選択され、ストリーミングサービスが設定されている場合、カメラはストリームを停止す るまでそのストリーミングサービスにストリームを送信します。

### <span id="page-38-0"></span>MTU の変更

### Streamingページ

ストリーミングのデフォルトのパケットサイズは1400です。これを変更する必要がある場合は、ネットワーク管理者に相 談してください。

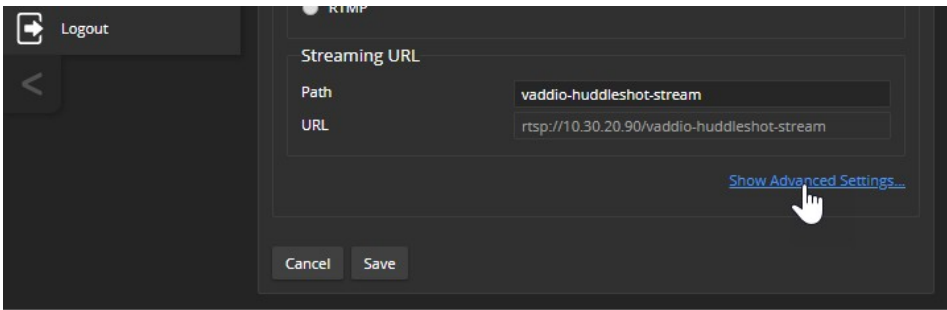

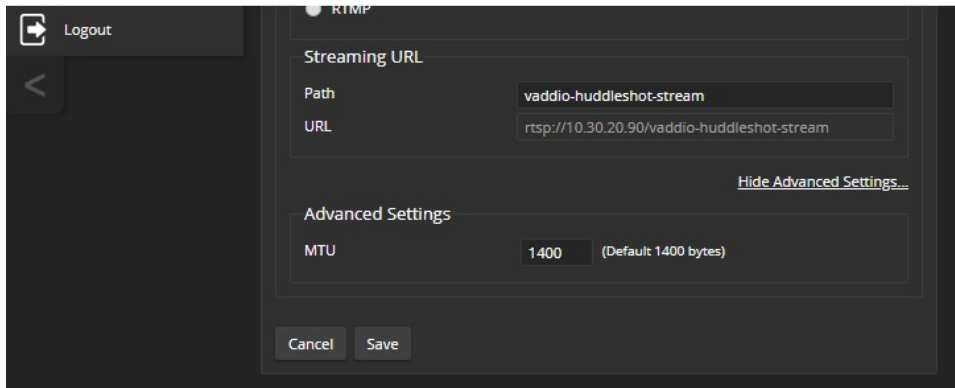

### <span id="page-39-0"></span>オーディオの管理

<span id="page-39-1"></span>Webインターフェースは、オーディオ入力(内蔵マイク、接続されたEasyMic互換マイク、USBプレイバック)およ び出力(スピーカー、IPストリーミング、USBレコード)のそれぞれに対して個別の制御が行えます。

### すべてのオーディオ入力を一括ミュートする

Webインターフェースの全てのページの上部にあるオーディオのMuteボタンを使用します。

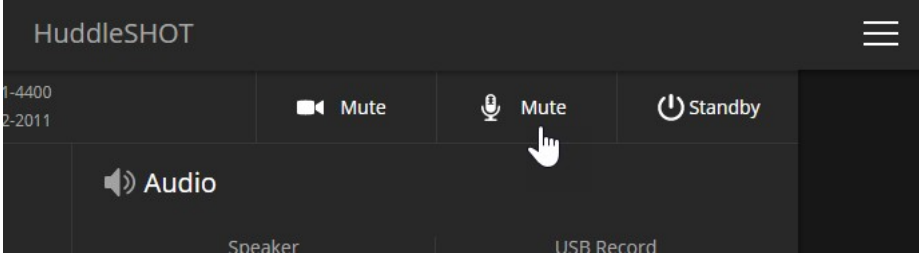

#### <span id="page-39-2"></span>入力ごと、出力ごとの音量とミュートの制御

Audioページ

#### 個々のオーディオ入出力を管理するには:

オーディオ入力はInputsタブ、オーディオ出力はOutputsタブを選択します。

表示される任意のボリュームのスライダーを使用して、音量を調整します。オーディオレベルメーターの数値が 音量設定をサポートします。

#### 注意

ほとんどのコンピューターでは、USBレコード出力のボリュームを高く設定することでパフォーマンスが最適化します。

#### 個々の入出力をミュートするには:

下図のスピーカーマークやマイクマークのボタンを使用して、目的のオーディオ入力または出力をミュートします。

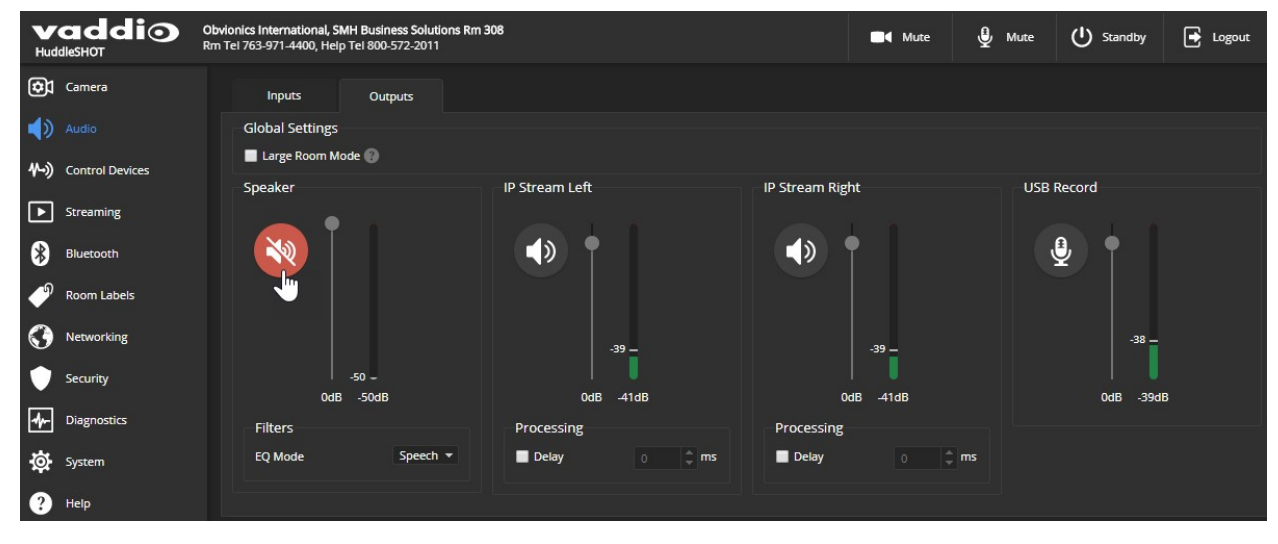

### <span id="page-40-0"></span>大規模ルームでのパフォーマンス調整

#### Audioページ

HuddleSHOTカメラが外部マイクを必要とするほど大きな部屋に設置されている場合は、オーディオの調整が 必要になることがあります。Global SettingsセクションのLarge Room Modeを選択して、スピーカーをブーストし、 外部マイクを専用に使用します。これは、InputsタブとOutputsタブの両方で設定できます。

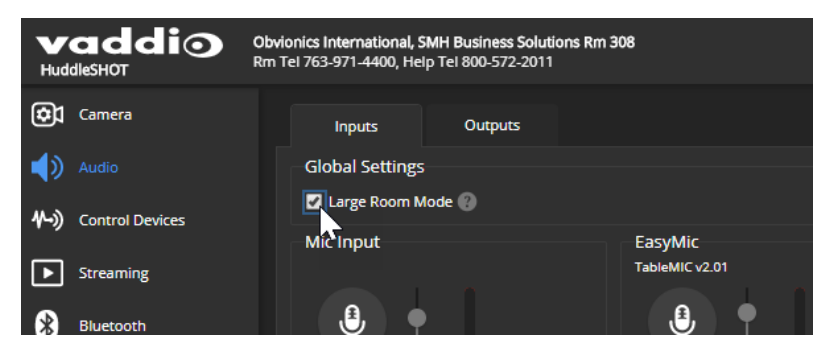

### <span id="page-41-0"></span>マイクパフォーマンスの微調整

Audioページ、Inputタブ

部屋や特定の会議に合わせてマイクの調整が必要になる場合があります。

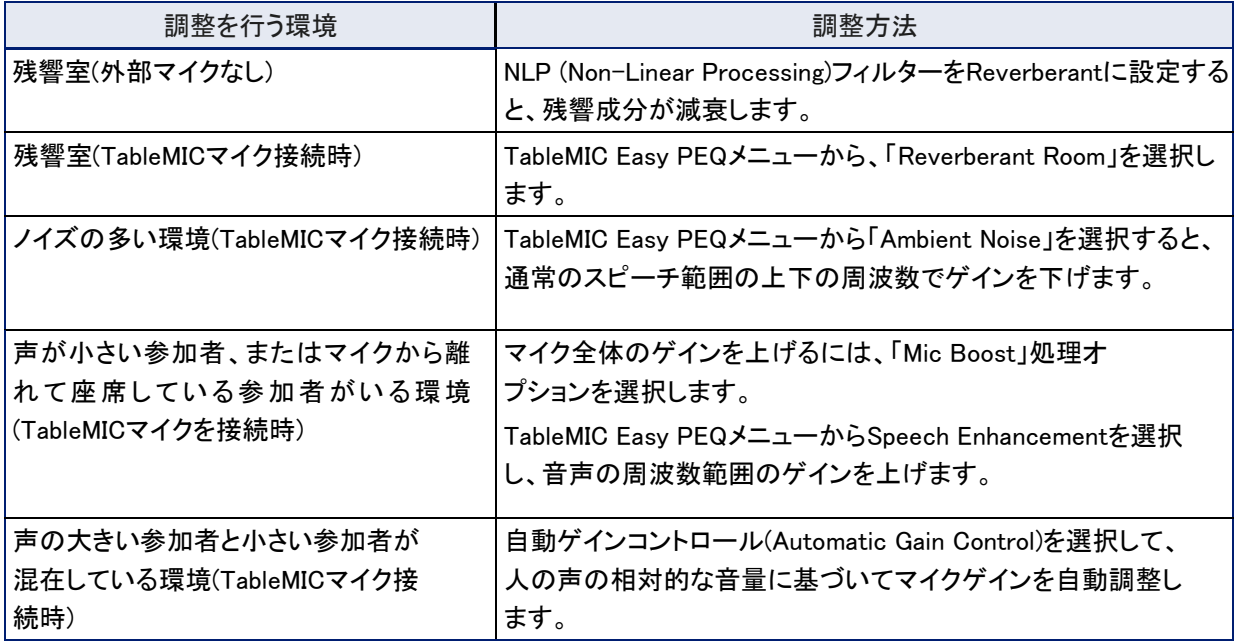

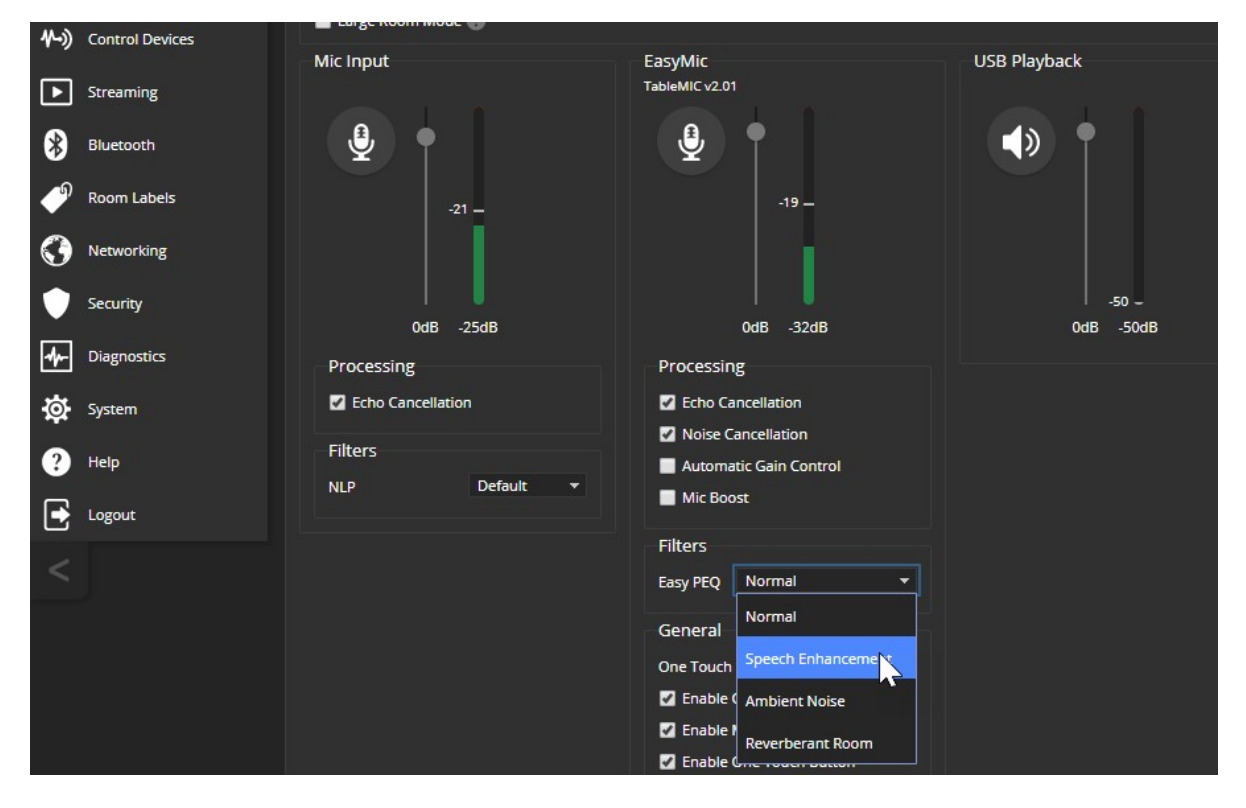

### <span id="page-42-0"></span>HuddleSHOTをサウンドバーとして使用する

#### Audioページ、Input/Outputタブ

1. HuddleSHOTをサウンドバーとして接続した状態(7ページ参照)で、InputタブのSound Bar Modeを選択し有効にし ます。

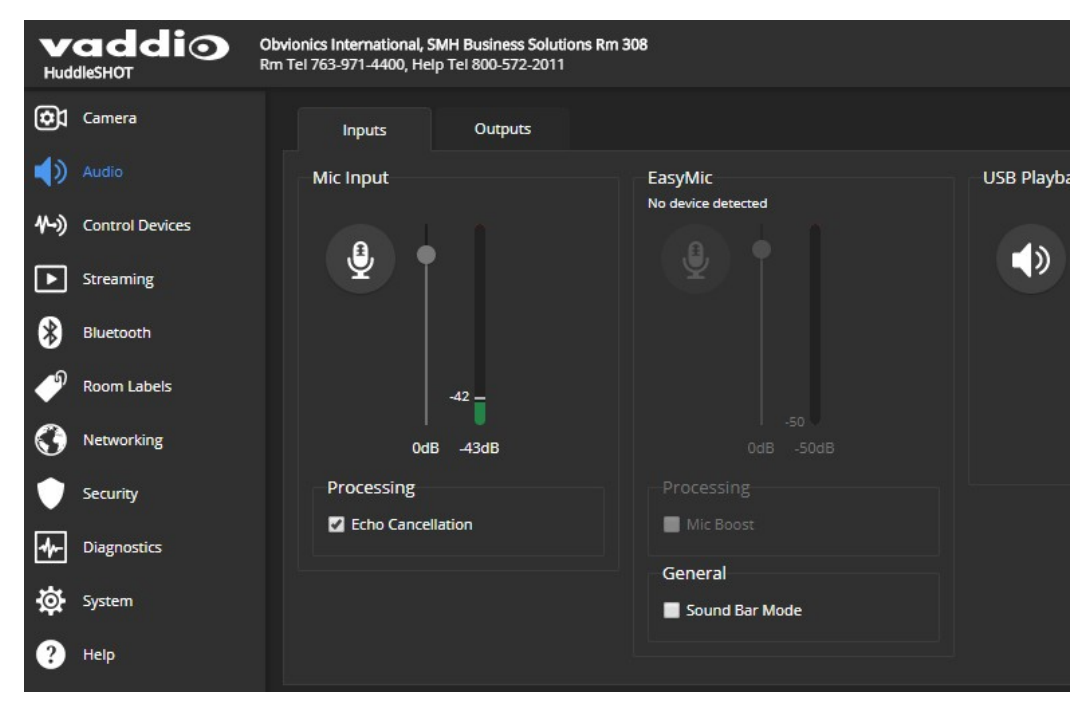

2. コンテンツが主に音楽の場合は、OutputsタブでスピーカーのEQモードをMusicに設定します。

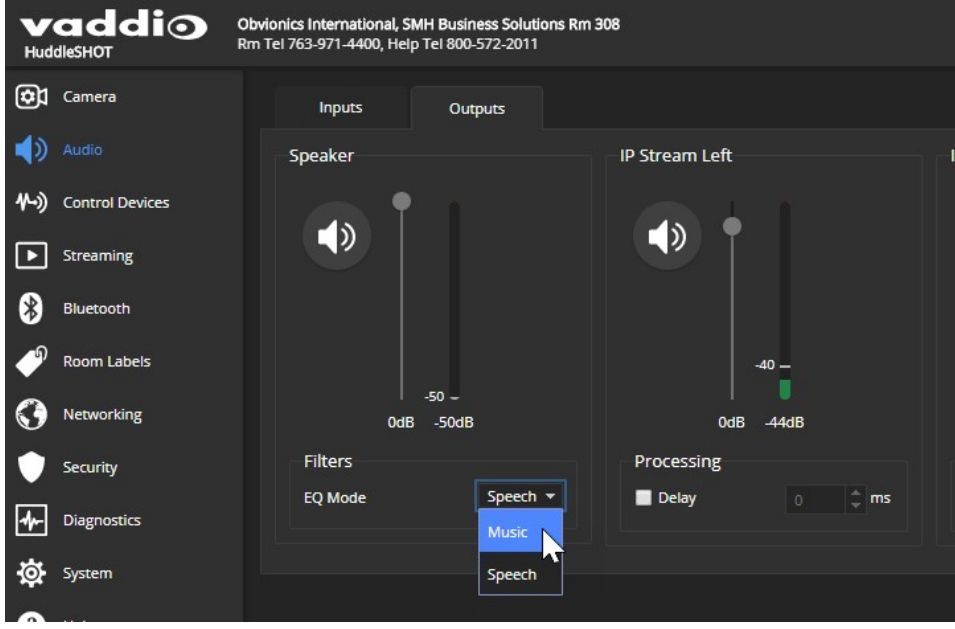

### <span id="page-43-0"></span>マクロとトリガーの設定

マクロはコマンドを配列してプログラムしたイベントです。トリガーは、登録したマクロを実行させます。たとえ ば、TableMICのホームボタンはトリガーになります。このとき、ホームボタンと実行させるマクロを関連付けま す。マクロをトリガーに関連付ける場合、トリガーがオンになったときに実行するか、オフになったときに実行 するかを指定する必要があります。そのため、2つのマクロを各トリガーに関連付けることができます。1つは トリガーがアクティブになったときに実行し、もう1つはトリガーがオフになったときに実行します。

トリガーは、TableMICのホームボタンなどの物理ボタンやソフトウェアから実行できます。ソフトウェアトリガー を使用すると、会議室のタッチスクリーン上のボタンを定義するなど、サードパーティ製制御装置のカスタム 機能をプログラムできます。ハードウエアトリガーは、TableMICなどHuddleSHOTに接続されたVaddio機器へ の応答を定義できます。ハードウエアトリガーは、Webインターフェース上でOne Touchとラベリングされてい ます。

マクロは、マクロ内のすべてのコマンドが正常に実行できる場合にのみ実行します。たとえば、マクロを使っ てカメラをプリセット位置に移動させる場合、そのプリセットを定義しておく必要があります。

全てのコマンドリストは、「Telnet シリアルコマンドAPI」セクションを参照してください。

### <span id="page-44-0"></span>マクロの書き込みと編集

### Control Devicesページ、Macrosタブ

### マクロを定義するには:

1. Macro EditorセクションのNameに名前を入力します。

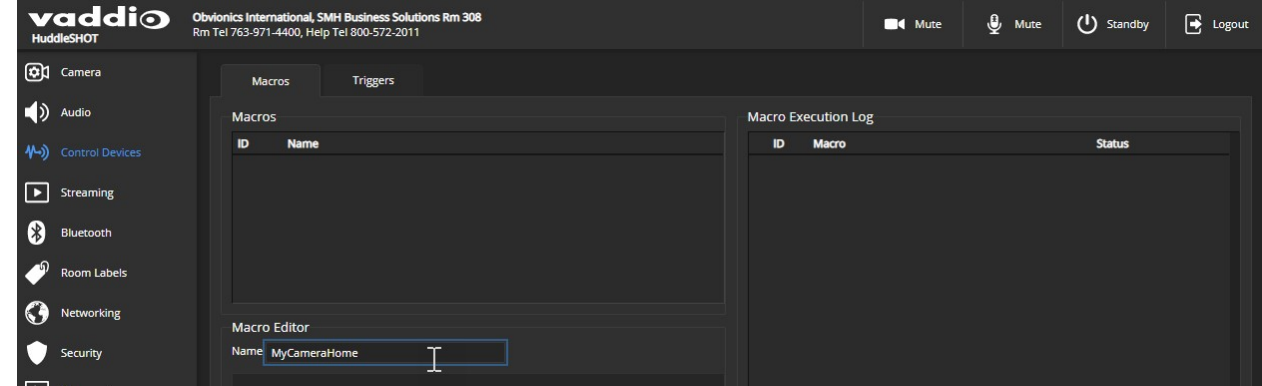

- 2. 編集エリアに1つ以上のTelnet コマンドを入力します。
- 3. 必要に応じてTestボタンを使用して、マクロ作成中に作業内容を確認できます。

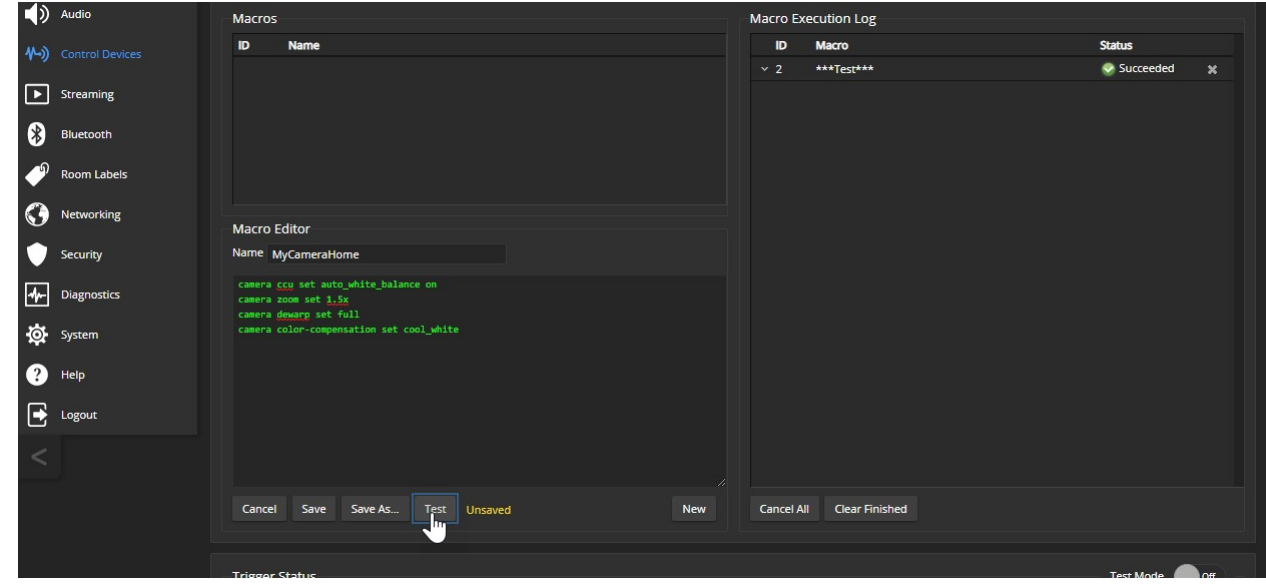

4. 作業が完了したら保存するか、「新規」を選択してやり直します。

#### 既存のマクロを編集するには:

編集したいマクロのEditボタンを押して、Macro Editorセクションの編集エリアでマクロの内容を変更し、Save ボタンを押して保存します。

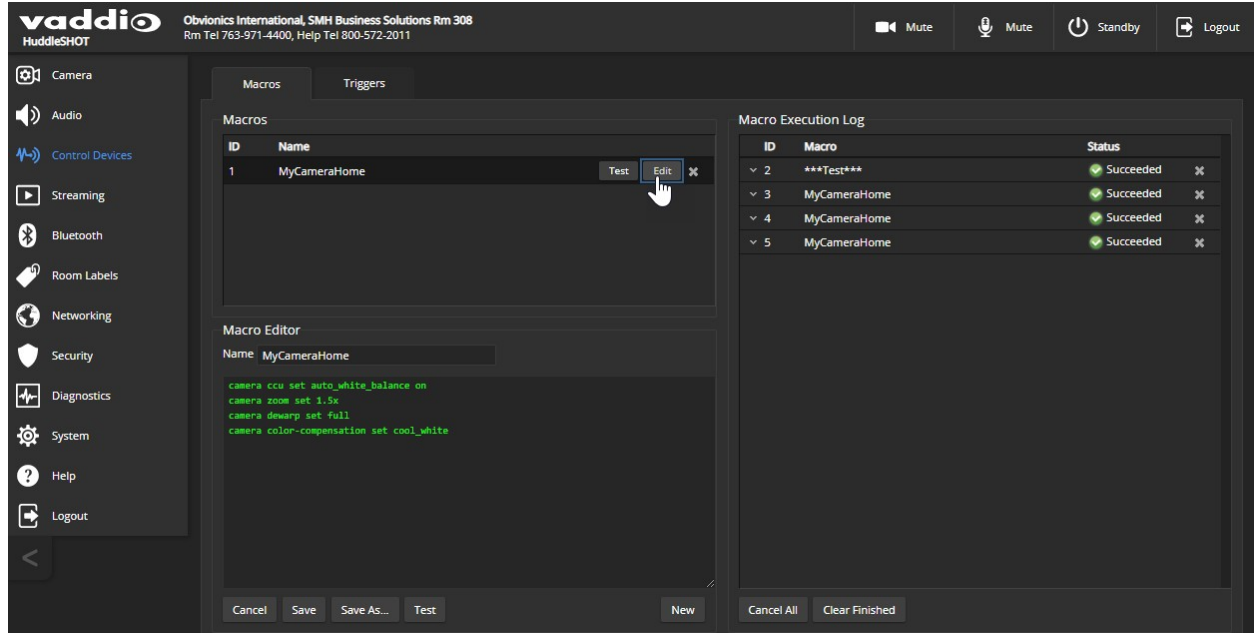

#### 既存のマクロを基に新しいマクロを作成するには:

<span id="page-45-0"></span>既存のマクロのEditボタンを選択して開き、名前を付けて保存(Save As)ボタンを使用して新しい名前を付け ます。次に、その新しいマクロのEditボタンを選択し、必要な変更を行いSaveボタンを押して保存します。

### マクロのテスト

#### Control Devicesページ、Macrosタブ

Macro Editorには、編集中にマクロを実行するためのTestボタンがあります。保存後にマクロをテストすること も可能です。Macro Execution Log(マクロ実行ログ)には、各テストの結果が表示されます。

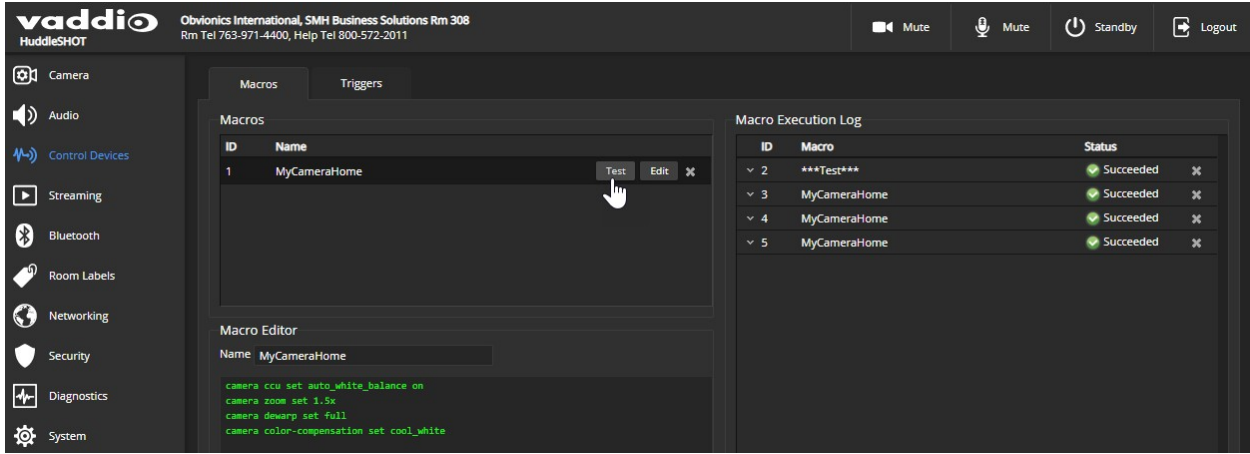

### <span id="page-46-0"></span>マクロをトリガーに割り当てる

#### Control Devicesページ、Triggersタブ

トリガーは、トリガーがオンのときに実行されるマクロ、トリガーがオフのときに実行されるマクロ、またはそれ ぞれに関連付けることができます。

#### マクロをトリガーに割り当てるには:

次のいずれかで設定します:

- Execute Macro on Enterフィールドでマクロを選択。このマクロは、トリガーがオンになると開始されます。
- Execute Macro on Exitフィールドでマクロを選択。このマクロは、トリガーがオフになると開始されます。

トリガー名称またはTestボタンを右クリックして、トリガーの名前を変更できます。

#### 例:接続したTableMICのホームボタンにマクロを割り当てる:

- 1. Control DevicesページのMacrosタブのNewボタンを押して、Macro Editorセクションでマクロに名前を付け、 編集エリアでマクロを作成します。テストとデバッグを繰り返し問題ない状態となったら、保存します。
- 2. TableMICのホームボタンをタップするたびにこのマクロを実行する場合は、Audioページに移動し、One TouchボタンモードをMomentary に設定します。
- 3. Control DevicesページのTriggersタブで、Trigger Eventsのリストにある「One Touch」を探し、Execute Macro On Enterのプルダウンリストから割り当てるマクロを選択します。

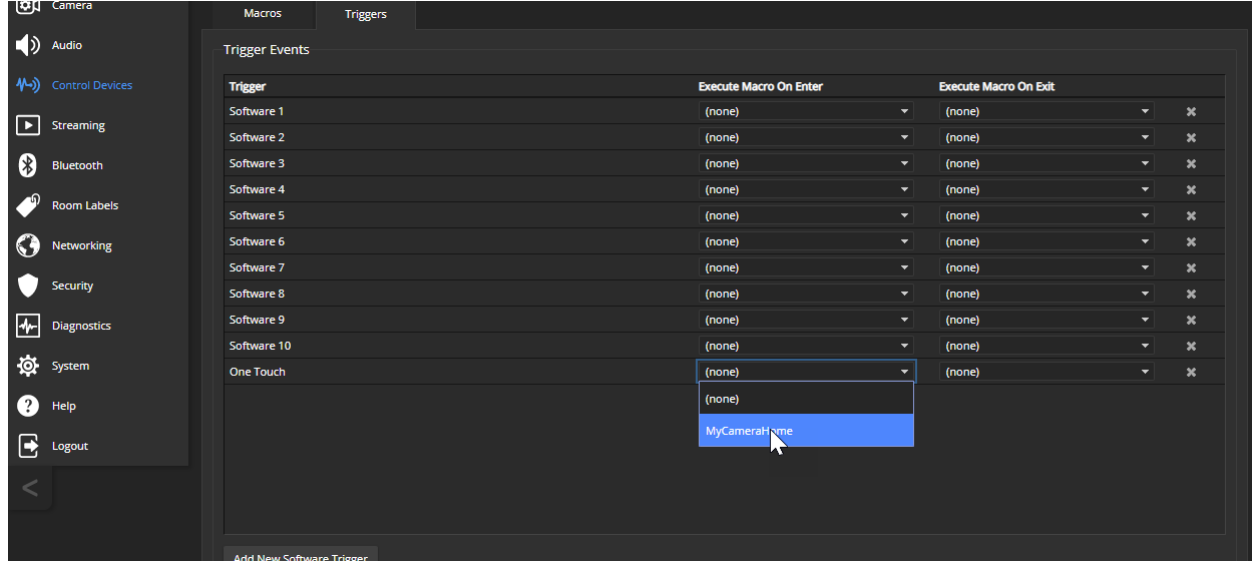

トリガーからマクロの割り当てを削除するには:

削除したいトリガーの行でX を選択します。これは、両方のマクロをnone(未使用) に設定することと同等です。

### <span id="page-47-0"></span>トリガーのテスト

#### Control Devicesページ

マクロの編集時にテストすると便利なように、マクロを割り当てるときもトリガーをテストすると便利です。Trigger Testingセクションは、Control Devicesページの両方のタブで使用できます。

#### トリガーをテストするには:

- 1. Test Modeをオンにします。Webインターフェースに通知が表示されます。
- 2. トリガーを選択して、トリガーがオンすることに関連するマクロを実行します。
- 3. トリガーがオフすることに関連するマクロを実行する必要がある場合は、トリガーをもう一度選択します。
- 4. テストが終了したら、Test Modeをオフにします。

#### 注意

Test Mode(テストモード)が選択されている場合、トリガーは外部コントロール装置で使用できません。

### <span id="page-48-0"></span>その他のシステム動作の設定

Systemページ、Generalタブ

Systemページでは、次の設定を行えます:

- LED On (デフォルトはオン) :ステータスLEDのオン/オフを設定します。
- LED On in Standby(デフォルトはオン) :選択すると、スタンバイモード時でもカメラの電源が入るとス テータスLEDが点灯します。
- Standby Device when USB Disconnects (デフォルトはオフ) :選択すると、コンピューターに接続されていないとき に本体を自動的にスタンバイ(低電力)モードに切り替えます。

#### 注意

工場出荷時設定では、通常動作中はカメラのステータスLEDが点灯しますが、カメラの電源が入っていても消 灯状態に設定できます。そのため、LEDが消えていても、カメラがビデオを送信している可能性があります。

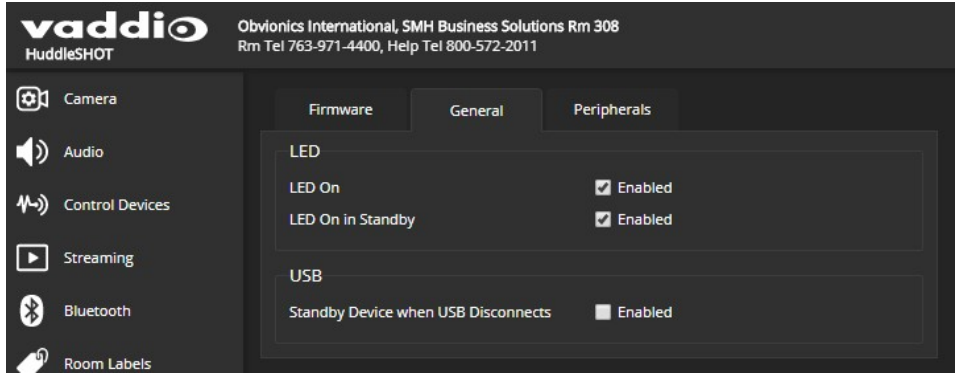

# <span id="page-49-0"></span>Telnet通信コマンドAPI

TelnetコマンドAPIを使用すると、AMXやCrestronなどの外部の制御システムからカメラを制御できます。また、 マクロの記述にも使用されます。ネットワーク接続とTelnetアプリが必要で、Telnetポート23 が使用されます。 さらにカメラコントロールコマンドに加えて、Telnetセッション管理コマンド(help、history、exit)が利用できます。

#### 注意

Telnet 経由で接続する場合は、管理者アカウントを使用してログインす る必要があります。

Telnet について知っておくべきこと:

- >は、コマンドプロンプトです。
- コマンドパラメーターとして疑問符(?)を使用すると、使用可能なサブ コマンドまたはパラメータがリスト表示されます。

例:

camera led ?

- get Get the current LED toggle
- on Turn the LED on
- off Turn the LED off
- CTRL-5 は、本体の現在の通信バッファをクリアします。

#### 表記規則:

- n {x | y | z} : x、y、z のいずれかを選択します。
- n<variable>:ここで目的の値を入力します。
- n < x y > : 有効な値の範囲をx からy で指定します。
- n [optional] : パラメータは不要です。

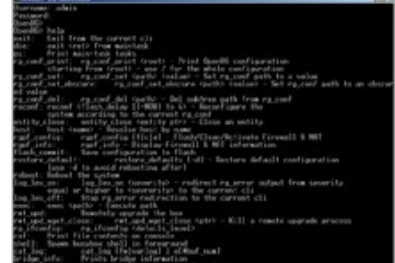

# camera home コマンド

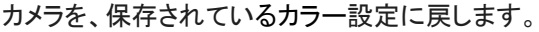

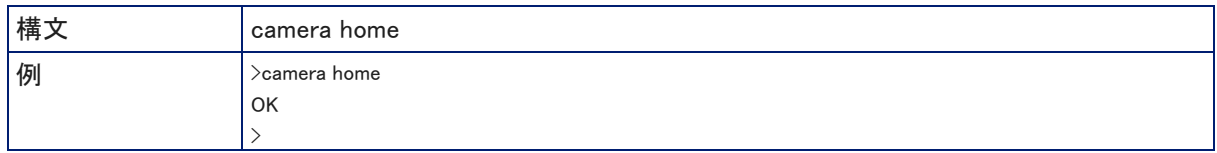

### camera ccu get コマンド

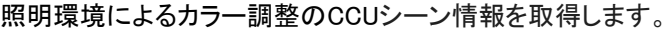

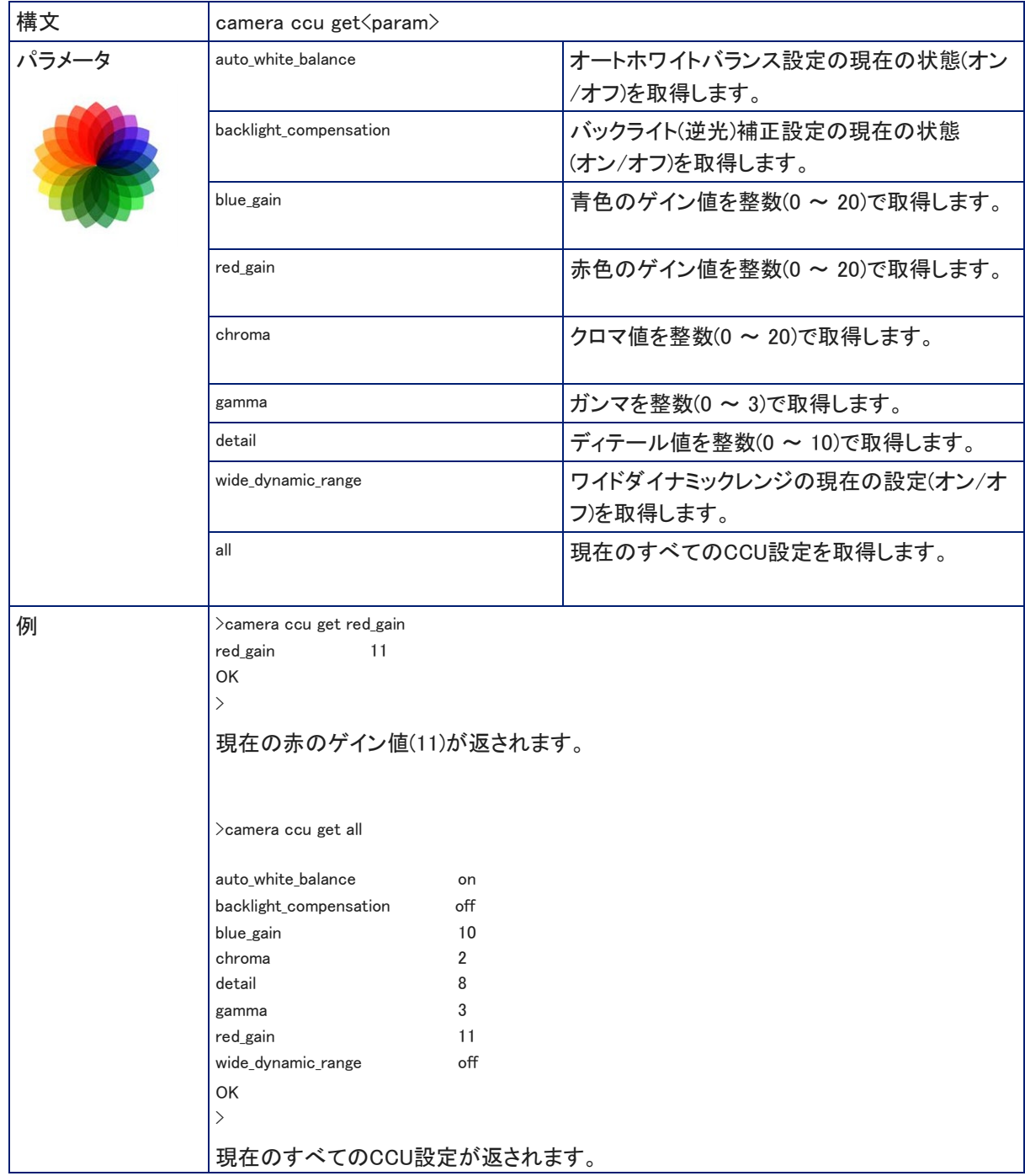

### camera ccu set コマンド

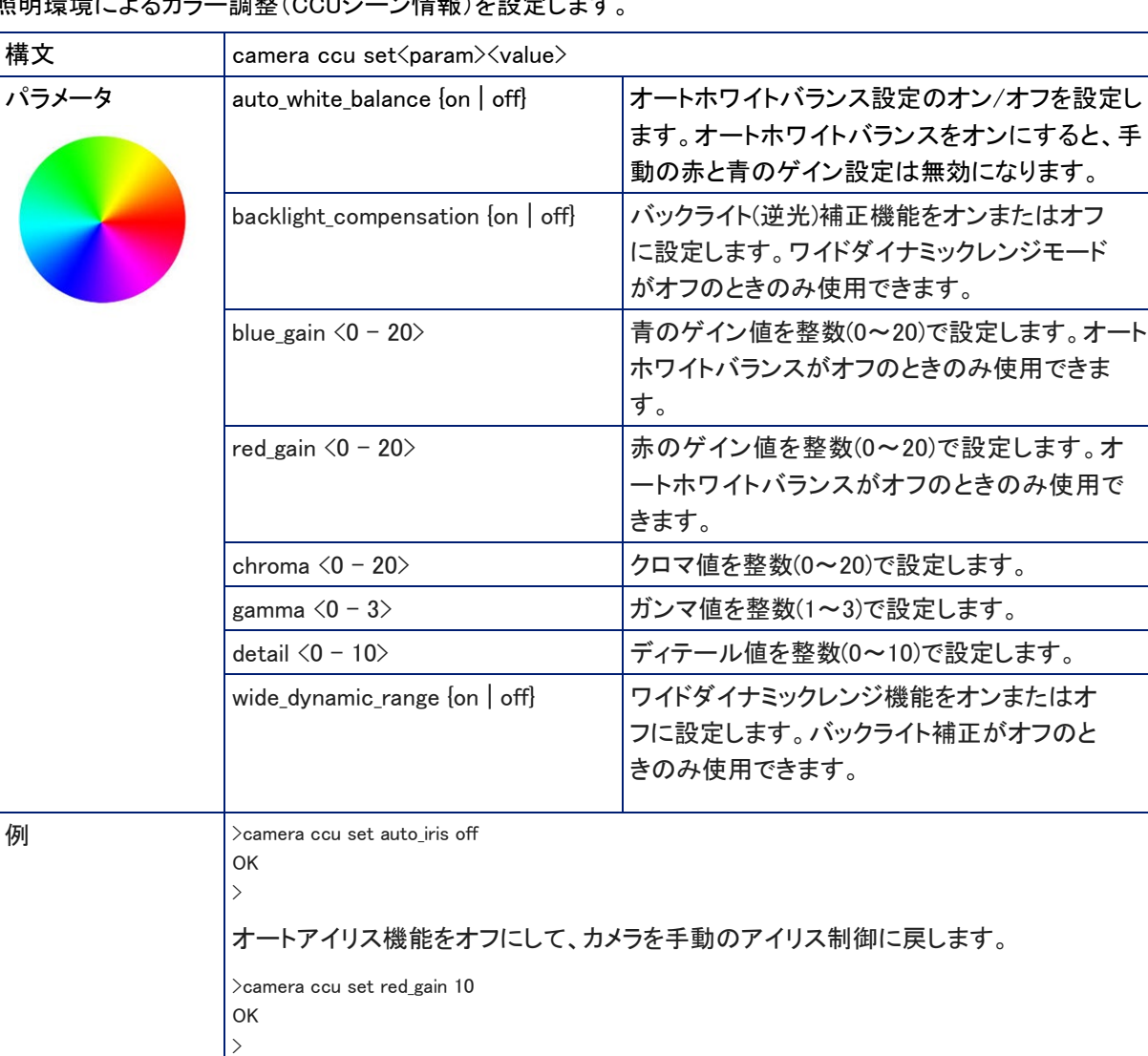

赤のゲイン値を10 に設定します。

# 照明環境によるカラー調整(CCUシーン情報)を設定します。

### camera zoom コマンド

![](_page_52_Picture_141.jpeg)

被写体に向かってカメラをズームしたり、被写体から離したりします。

### camera dewarp コマンド

デワーピングは、魚眼レンズ的な歪みを取り除きます。この歪み補正をフル(full)に設定した場合、視野が約 10°減少されます。

![](_page_52_Picture_142.jpeg)

### camera color-compensation コマンド

color compensation(色補正設定)を使用すると、暖色または寒色系の部屋の照明環境に応じて手軽に色温度調整が できます。

![](_page_53_Picture_179.jpeg)

### camera led コマンド

### ステータスLEDの動作を、設定または変更します。

![](_page_53_Picture_180.jpeg)

### camera standby コマンド

![](_page_54_Picture_101.jpeg)

カメラのスタンバイ(低電力)モードを設定または変更します。

### audio volume コマンド

| 構文    | audio $\langle$ channel $\rangle$ volume { get   up   down   set } |                                          |
|-------|--------------------------------------------------------------------|------------------------------------------|
| チャンネル | master                                                             | すべてのオーディオチャンネルにコマンドを適用                   |
|       |                                                                    | します。                                     |
|       | mic input                                                          | 内蔵マイクのチャンネルにコマンドを                        |
|       |                                                                    | 適用します。                                   |
|       | easy mic 1                                                         | 外部マイクが接続されているEasyMicポートのチ                |
|       |                                                                    | ャンネルにコマンドを適用します。                         |
|       | usb playback                                                       | 相手側から受信するUSBストリームの入力オーデ                  |
|       |                                                                    | ィオチャンネルにコマンドを適用します。                      |
|       | speaker                                                            | スピーカーに出力するオーディオチャンネル                     |
|       |                                                                    | にコマンドを適用します。                             |
|       | usb record                                                         | 相手側に送信するUSBストリームの出力オー                    |
|       |                                                                    | ディオチャンネルにコマンドを適用します。                     |
|       | ip out left                                                        | IPストリームの出力オーディオチャンネル                     |
|       | ip_out_right                                                       | (Left/Right)にコマンドを適用します。                 |
| パラメータ | get                                                                | 指定したチャンネルの現在の音量値を取得                      |
|       |                                                                    | します。                                     |
|       | up                                                                 | 指定したチャンネルの音量を上げます。                       |
|       | down                                                               | 指定したチャンネルの音量を下げます。                       |
|       | set                                                                | 指定したチャンネルの音量を数値で設定します。                   |
| 例     | $\ge$ audio line in 1 volume set $-5$                              |                                          |
|       | OK                                                                 |                                          |
|       | $\mathcal{P}$                                                      |                                          |
|       | Line In 1ポートに接続した機器の音量を-5dBに設定します。                                 |                                          |
|       |                                                                    |                                          |
|       | $\geq$ audio line_out_1 volume get                                 |                                          |
|       | volume $-10.0$ dB                                                  |                                          |
|       | OK                                                                 |                                          |
|       | $\mathcal{P}$                                                      |                                          |
|       |                                                                    | ライン出力ポートに接続されたスピーカーの現在の音量値(-10.0)が返されます。 |

指定したオーディオチャンネルの音量を取得または設定します。

### audio mute コマンド

![](_page_56_Picture_162.jpeg)

指定したオーディオチャンネルのミュート状態を取得または設定します。

### <span id="page-57-0"></span>video mute コマンド

カメラのビデオミュート状態を取得または設定します。ビデオがミュートされると、カメラは青または黒の映像 を送信し、ビデオミュートがオンになっていることを示すメッセージを画面表示します。これは、部屋がまだ準 備中であったり、プライバシーが必要な場合に使用します。

#### 注意

このコマンドは、オーディオに影響しません。オーディオも同時にミュートしたい場合は、audio muteコマンドを併用して ください。

![](_page_57_Picture_160.jpeg)

#### <span id="page-57-1"></span>trigger コマンド

既存のトリガーをオンまたはオフに設定します。指定したトリガーが定義されていない場合、このコマンドは無効です。 注意

Webインターフェースのマクロ/トリガーのTestモードを使用中は、このコマンドはマクロの解析エラーを返します。

![](_page_57_Picture_161.jpeg)

# <span id="page-58-0"></span>streaming settings get コマンド

![](_page_58_Picture_257.jpeg)

![](_page_58_Picture_258.jpeg)

### <span id="page-59-0"></span>streaming ip enable コマンド

### IPストリーミングの状態を設定または変更します。

<span id="page-59-1"></span>![](_page_59_Picture_92.jpeg)

## network ping コマンド

![](_page_60_Picture_125.jpeg)

### 指定されたホスト名またはIPアドレスにICMP ECHO\_REQUESTを送信します。

### <span id="page-61-0"></span>network settings get コマンド

![](_page_61_Picture_112.jpeg)

### カメラの現在のネットワーク設定とMACアドレスを取得します。

### <span id="page-61-1"></span>system reboot コマンド

すぐに、または指定された遅延後にシステムを再起動します。システムを工場出荷時のデフォルトにリセット する(system factory-reset コマンド)場合にも、再起動が必要になることに注意してください。

![](_page_61_Picture_113.jpeg)

# <span id="page-62-0"></span>system factory-reset コマンド

![](_page_62_Picture_163.jpeg)

![](_page_62_Picture_164.jpeg)

### <span id="page-62-1"></span>version コマンド

現在のファームウェアバージョンを取得します。

![](_page_62_Picture_165.jpeg)

### <span id="page-63-0"></span>history コマンド

現在のTelnet セッションから直近に発行されたコマンドを返します。多くのプログラムはユーザ入力を一度に1 行ずつ読み取るので、コマンド履歴はこれらの行を追跡し、履歴情報を呼び出すために使用されます。

![](_page_63_Picture_133.jpeg)

### <span id="page-63-1"></span>help コマンド

CLI (Command Line Interface)コマンドの構文の概要を表示します。

![](_page_63_Picture_134.jpeg)

### <span id="page-63-2"></span>exit コマンド

セッションを終了し、ソケットを閉じます。

![](_page_63_Picture_135.jpeg)

# <span id="page-64-0"></span>仕様

### カメラと画像

![](_page_64_Picture_240.jpeg)

オーディオ

![](_page_64_Picture_241.jpeg)

### **サイズ·環境**

![](_page_64_Picture_242.jpeg)

仕様は予告なく変更されることがあります。

# <span id="page-65-0"></span>トラブルシューティング

<span id="page-65-1"></span>カメラが期待どおりに動作しない場合は、他の操作を行う前に、前面のステータスLEDを確認してください。 この表を使用して、トラブルの原因を判断します。

### 電源および制御

![](_page_65_Picture_286.jpeg)

## <span id="page-65-2"></span>映像およびストリーミング

![](_page_65_Picture_287.jpeg)

### <span id="page-66-0"></span>オーディオ

![](_page_66_Picture_225.jpeg)

#### <span id="page-66-1"></span>リモコン

![](_page_66_Picture_226.jpeg)

### <span id="page-66-2"></span>工場出荷時設定に戻す

カメラをデフォルトの状態に戻します。工場出荷時の設定に戻す前にカメラの設定をエクスポートすると、後 で設定をインポートすることで、部屋のラベル、タイムゾーン情報、ホーム情報を復元できます。

カメラ背面のマルチファンクションボタンを使用する:ネットワークケーブルを取り外します。次に、マルチファン クションボタンを押しながらケーブルを接続します。ボタンを約10秒間押し続けます。

Webインターフェースから:管理アカウントでログオンし、SystemページのFirmwareタブに進み、Restore Factory Settingsを選択します。

### 使用上の注意

製品に汚れが付いた場合は、清潔で柔らかい布で拭いてください。レンズにはレンズクリーナーを使用してくだ さい。研磨剤は使用しないでください。

本製品を食べ物や水に近づけないでください。

次のような環境では、本製品の使用および保管をしないでください:

- 40°C 以上、0°C 以下の温度
- 高湿度、結露または湿った環境
- 悪天候
- 激しい振動
- 圧力のかかる環境
- 過剰な静電気放電がある乾燥した環境

本製品を分解しないでください。保証が無効になります。

![](_page_68_Picture_0.jpeg)

●この製品を安全にお使いいただくために、設置·運用には十分な安全対策を行ってください。 ●商品写真やイラストは、実際の商品と一部異なる場合があります。 ●掲載内容は発行時のもので、予告なく変更されることがあります。変更により発生したいかなる損害に対しても、弊社は責任を負いかねます。

●記載されている商品名、会社名等は各社の登録商標、または商標です。

![](_page_68_Picture_4.jpeg)

ヒビノインターサウンド株式会社 **〒105-0022 東京都港区海岸2-7-70 TEL: 03-5419-1560 FAX: 03-5419-1563 E-mail: info@hibino-intersound.co.jp https://www.hibino-intersound.co.jp/**